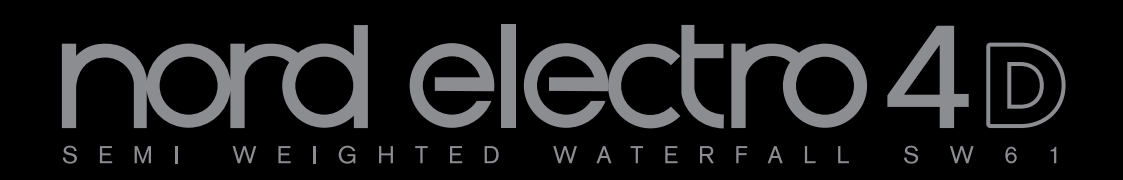

# **Manuale Operativo Nord Electro 4d**

OS Versione 1.x

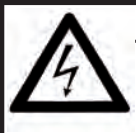

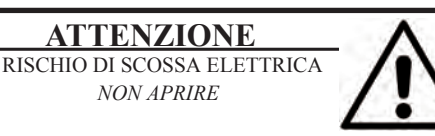

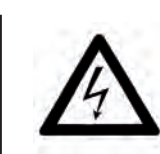

Il simbolo del fulmine con punta a freccia in un triangolo equilatero intende allertare l'utente sulla presenza di tensioni non isolate all'interno del prodotto che possono avere intensità sufficiente da costituire un rischio di scossa elettrica alle persone.

**ATTENZIONE:** PER RIDURRE IL RISCHIO DI SCOSSE ELETTRICHE NON RIMUOVETE IL COPERCHIO (O IL RETRO). ALL'INTERNO NON VI SONO PARTI RIPARABILI DALL'UTENTE. PER LE RIPARAZIONI CONSULTATE UN CENTRO DI ASSISTENZA AUTORIZZATO.

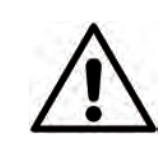

Il punto esclamativo in un triangolo equilatero intende allertare l'utente sulla presenza di importanti instruzioni operatve e di manutenzione nella documentazione che accompagna il prodotto.

Istruzioni relative al rischio di incendio, scossa elettrica o di danni alla persona

# **IMPORTANTI ISTRUZIONI DI SICUREZZA** CONSERVATE QUESTE ISTRUZIONI

**Attenzione:** - Usando prodotti elettrici, vanno sempre osservate precauzioni di base, incluse le seguenti:

1) Leggete queste istruzioni.

2) Conservate queste istruzioni.

3) Rispettate tutte le precauzioni.

4) Seguite tutte le istruzioni.

5) Non usate questo dispositivo vicino all'acqua.

6) Per la pulizia usate solo un panno asciutto.

7) Non bloccate alcuna apertura di ventilazione. Installate l'unità seguendo le istruzioni del costruttore.

8) Non installate vicino a fonti di calore, come radiatori, termosifoni, forni, o altri dispositivi (inclusi amplificatori) che producono calore.

9) Non modificate mai una spina a tre poli dotata di messa a terra: il terzo contatto è presente per la vostra sicurezza. Se vostra presa elettrica non è adatta alla spina, consultate un elettricista per far sostituire la presa.

10) Proteggete il cavo di alimentazione, così che non venga calpestato o pizzicato, particolarmente in corrispondenza della spina, presa, e nel punto in cui esce dal dispositivo.

- 11) Utilizzate solamente accessori e periferiche specificati dal costruttore

12) Usate solamente con un carrello, supporto, treppiede, staffa o tavolo specificato dal costruttore, o venduto con l'unità. Usando un carrello, fate attenzione spostando l'insieme carrello/unità, per evitare danni provocati da cadute.

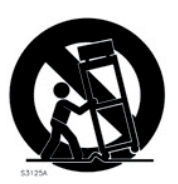

13) Scollegate il dispositivo dalla rete elettrica durante i temporali o se inutilizzato per lunghi periodi di tempo.

14) Per tutte le riparazioni fate riferimento solo a personale qualificato. Queste sono necessarie quando l'apparato è stato danneggiato in qualsiasi modo, come quando il cavo di alimenzione ha subito danni, sono penetrati liquidi od oggetti nell'unità, questa è stata esposta alla pioggia o umidità, non funziona normalmente o è caduta.

# Informazioni di sicurezza aggiuntive

candele accese. Non appoggiate sull'unità alcuna sorgente di fiamma scoperta, come

Non utilizzate il dispositivo in climi tropicali.

**ATTENZIONE:**  Per ridurre il rischio di scosse elettriche, non esponete questo apparato alla pioggia o umidità.

L'apparato non deve essere esposto a sgocciolamenti o spruzzi, e nessun oggetto contenente liquidi, come bicchieri, dovrebbe essere appoggiati su questo dispositivo.

La spina del cavo di alimentazione è usata per scollegare il dispositivo dalla rete elettrica, e dovrebbe restare facilmente accessibile.

**Marchi di fabbrica :** Il logo Nord è un marchio di fabbrica della Clavia DMI AB. Tutti gli altri marchi di fabbrica citati in qusta pubblicazione appartengono ai rispettivi proprietari.

Specifiche ed aspetto soggetti a modifica senza preavviso.

**Copyright © Clavia DMI AB**

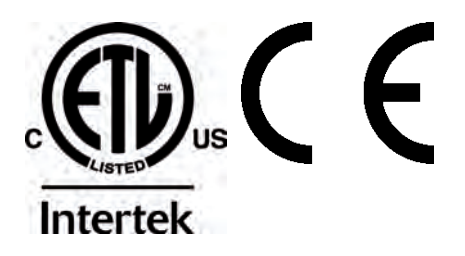

# **Nord Electro 4D: Sommario**

#### **1 Introduzione**

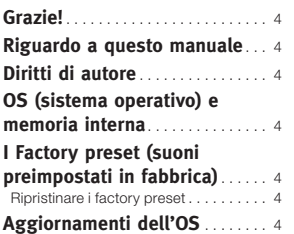

#### **2 Descrizione generale**

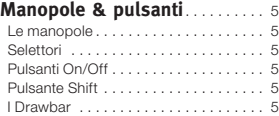

#### **3 Collegamenti**

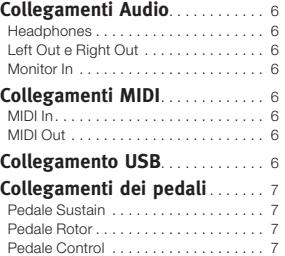

#### **4 Per Iniziare**

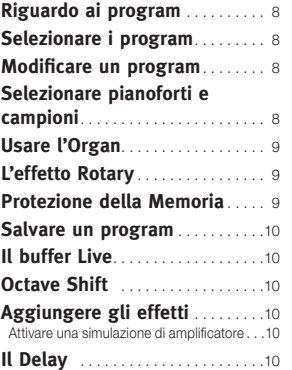

#### **5 Nord Electro 4D: Guida di riferimento**

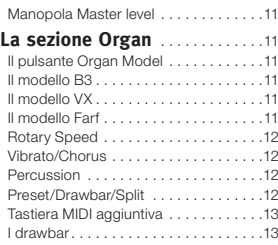

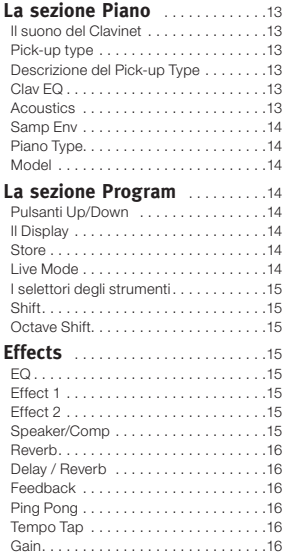

#### **6 I Menù**

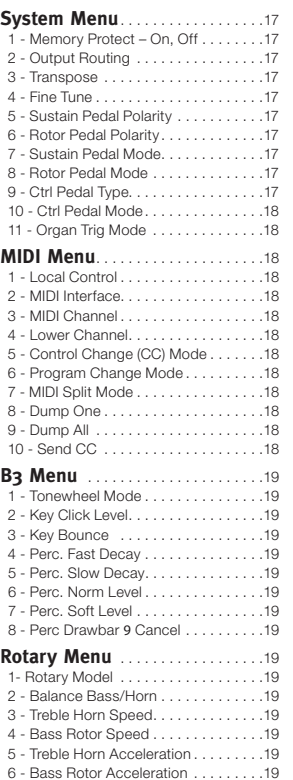

#### **7 Nord Sound Manager**

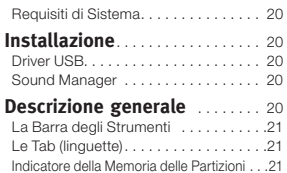

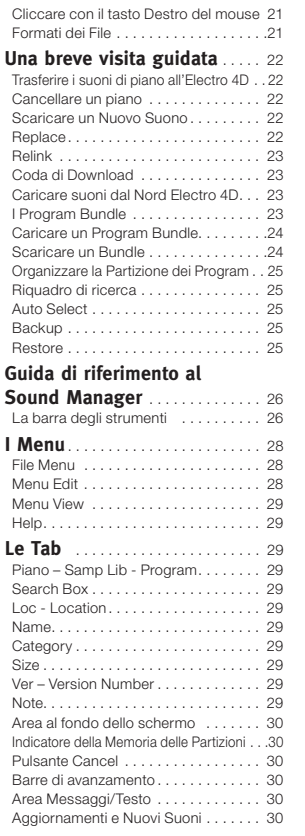

#### **8 Le funzioni MIDI**

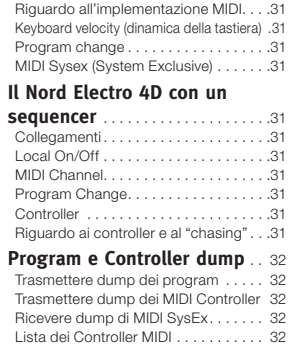

#### **9 Indice**

Indice . . . . . . . . . . . . . . . . . . . . . . . . . . 34

# **1 Introduzione**

# **Grazie!**

Vorremmo iniziare ringraziandovi per aver acquistato il Nord Electro 4D. Il nostro obiettivo durante lo sviluppo degli strumenti Nord Electro è sempre quello di creare le migliori emulazioni oggi sul mercato dei tradizionali strumenti a tastiera elettromeccanici, e di rendere questi strumenti compatti e leggeri. Con l'Electro 4D abbiamo portato il nostro impegno ad un livello superiore, con l'aggiunta di veri drawbar, l'aggiornamento delle sezioni organo, piano ed effetti e con la possibilità di usare strumenti campionati dalla libreria di campioni Nord (Nord Sample Library).

Questo ci ha permesso, per esempio, di includere alcuni dei favolosi suoni di Mellotron nel banco dei suoni impostati in fabbrica. Tutti i suoni di piano e campionamenti presenti nel Nord Electro 4D possono essere sostituiti da voi, usando l'applicazione gratuita Nord Sound Manager. Nuovi pianoforti e altri suoni si trovano sul DVD Nord incluso e sul sito web www.nordkeyboards.com.

Nessun compromesso, solo un'ottima selezione di eccellenti timbri di tastiera classici, che ricreano il feel originale, dalla risposta naturale della tastiera ad una qualità sonora realistica: ecco ciò che abbiamo cercato di raggiungere durante lo sviluppo. Per creare uno strumento superiore, bisogna concentrarsi completamente su poche cose, e questo è esattamente ciò che abbiamo cercato di ottenere. Ci auguriamo che possedendo e usando questo strumento possiate divertirvi tanto quanto noi ci siamo divertiti sviluppandolo.

I veri drawbar ed il migliore motore B3 nel Electro 4D sono la ciliegina su una splendida torta. Speriamo sinceramente che insieme possiate divertirvi a lungo!

# **Riguardo a questo manuale**

Probabilmente non vedete l'ora di iniziare ad usare il vostro nuovo strumento, e di certo non vogliamo ritardare il vostro divertimento. Cerchiamo di spiegare tutti gli aspetti essenziali dell'uso dell'Electro 4D nelle prime poche pagine di questo manuale. Segue poi la sezione di riferimento che spiega in dettaglio tutte le funzioni.

# **Diritti di autore**

Tutti i marchi di fabbrica e i nomi delle aziende citate in questo manuale appartengono ai rispettivi proprietari e non sono affiliate o associate con Clavia. Questi marchi di fabbrica e nomi delle aziende sono citati solamente al fine di descrivere i tipi di suoni riprodotti dal Nord Electro 4D.

# **OS (sistema operativo) e memoria interna**

Il sistema operativo, i program, i timbri di piano e i campionamenti nel Nord Electro 4D sono salvati in una memoria Flash. Una memoria Flash conserva i dati anche quando l'unità è spenta. Un altro grande vantaggio è che potete sostituire i dati nella memoria Flash in qualsiasi momento. Questo significa che potete caricare gli aggiornamenti dell'OS, i timbri di piano, i campionamenti e i program nel vostro Nord Electro 4D da un computer. Il Nord Electro 4D è dotato di una porta USB per scaricare in modo rapido e semplice nuovi timbri di piano e/o campionamenti di strumenti.

# **I Factory preset (suoni preimpostati in fabbrica)**

La memoria interna dei suoni del Nord Electro 4D consiste di 128 "program". Inoltre vi sono i buffer di memoria Live, che immagazzinano in modo continuo qualsiasi modifica mentre viene eseguita, e memorizzano queste impostazioni a strumento spento.

Tutti e 128 i Program di fabbrica del Nord Electro 4D possono essere sostituiti. Per essere certi di non sovrascrivere accidentalmente i Program che desiderate conservare, è una buona idea creare regolarmente una copia di sicurezza (backup) dei vostri suoni su un computer usando l'applicazione Nord Sound Manager.

# **Ripristinare i factory preset**

I Program di fabbrica sono disponibili come file di backup del Nord Sound Manager e scaricabili dal sito web Nord all'indirizzo www.nordkeyboards.com o sono presenti sul DVD Nord incluso.

# **Aggiornamenti dell'OS**

La versione più recente dell'OS della serie Nord Electro 4D è disponibile per il download dal sito web www.nordkeyboards.com.

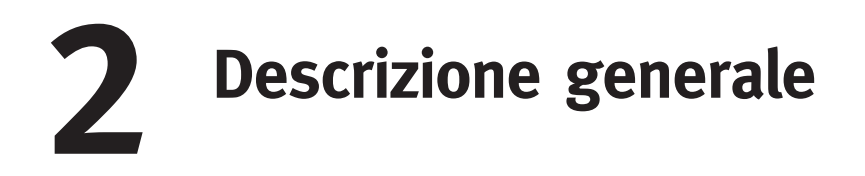

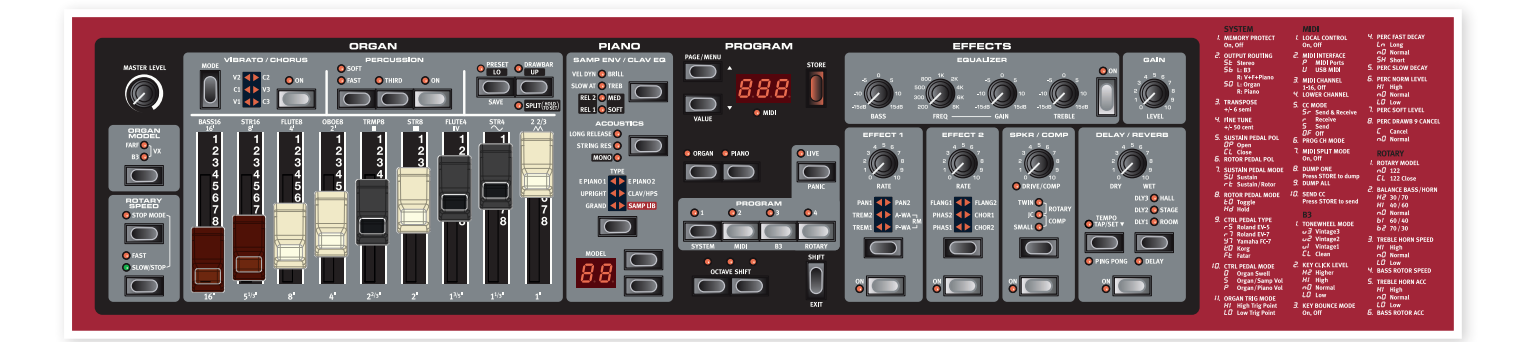

Il pannello frontale del Nord Electro 4D ha quattro aree principali: Organ, Piano, Program ed Effects. Qui familiarizziamo brevemente col pannello mentre le funzioni in dettaglio verranno descritte nei capitoli seguenti.

Sul lato sinistro del pannello trovate la manopola Master Level, il selettore del modello di organo e la sezione Rotary Speed. Master Level controlla il livello di uscita dell'intero strumento dalle due prese di uscita e dall'uscita delle cuffie. Questo controllo non è programmabile, mentre questa particolare funzionalità è invece disponibile nella sezione effetti tramite il controllo Gain.

La sezione Organ è illuminata e attiva quando il selettore Organ nell'area Program è attivato.

Spostandoci verso il centro del pannello, la sezione Piano si comporta proprio come l'organo. I controlli sono illuminati quando è attivo il selettore Piano.

La sezione Program contiene i parametri e le funzioni che vengono utilizzati per selezionare e memorizzare i program, per regolare le impostazioni dei menù System, MIDI, B3 e Rotary e per selezionare lo strumento da usare con i selettori Organ o Piano. Descriviamo le funzioni in quest'area in maggiore dettaglio a partire da pagina 14.

La sezione Effect contiene le funzioni degli effetti. Fate riferimento a pagina 15 per maggiori informazioni.

Le funzioni e impostazioni dei menù System, MIDI, B3 e Rotary sono convenientemente stampati sulla destra del pannello.

# **Manopole & pulsanti**

# **Le manopole**

Le manopole controllano i parametri che variano in modo continuo del Nord Electro 4D.

M *Il valore di un parametro può essere totalmente differente dalla posizione fisica della manopola quando caricate un Program. Non appena iniziate a ruotare la manopola, il valore 'salta' alla posizione fisica della manopola.*

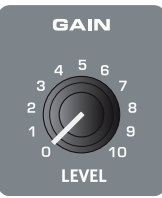

# **Selettori**

I pulsanti di selezione sono usati per attivare un'impostazione in un gruppo. Questi selettori hanno un gruppo di LED tondi o triangolari per indicare l'impostazione corrente. Premete più volte il pulsante per alternare in ciclo le opzioni possibili.

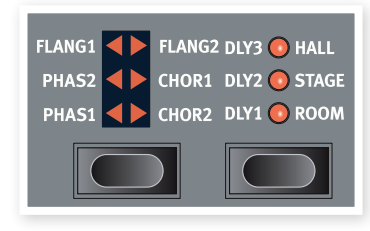

亭 *Tenendo premuto Shift e premendo un pulsante di selezione (ad eccezione del tasto Type) si alternano in ciclo le impostazioni in senso antiorario.*

# **Pulsanti On/Off**

Sono usati per attivare un parametro o gruppo di parametri come gli effetti.

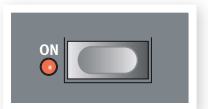

EXIT

# **Pulsante Shift**

Certi pulsanti hanno una funzione secondaria, disponibile se tenete premuto Shift mentre premete il tasto. Il nome della funzione secondaria è stampato sotto al tasto. Shift è anche usato insieme ai pulsanti Up/Down quando volete cambiare un'impostazione nei menù System, MIDI o Sound.

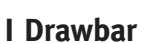

I nove drawbar del Nord Electro 4D vi permettono di "scolpire" il suono dell'organo in tempo reale. Le loro posizioni vengono memorizzate nei program, per un accesso immediato.

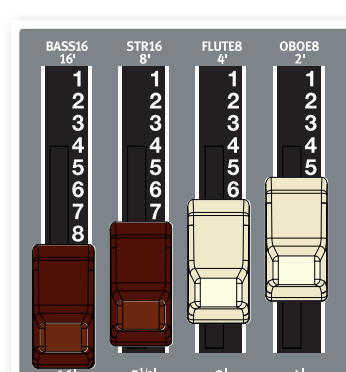

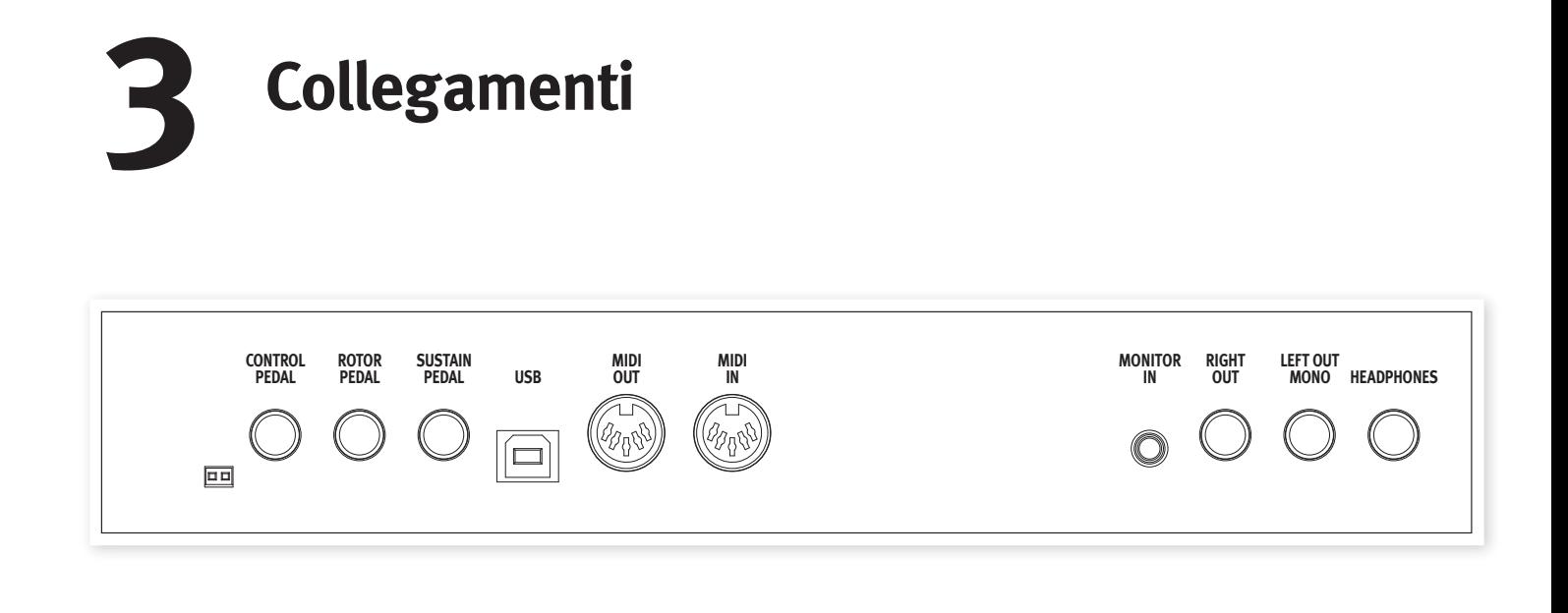

# **Collegamenti Audio**

# **Headphones**

Qui collegate il connettore stereo da ¼" delle vostre cuffie.

# **Left Out e Right Out**

Le uscite di linea sinistra e destra del Nord Electro 4D sono sbilanciate. Usate connettori da ¼" per collegare il Nord Electro 4D ad un amplificatore o dispositivo di registrazione.

Il Nord Electro 4D è uno strumento stereo, con percorsi del segnale separati per i canali audio sinistro e destro. Per ascoltare correttamente l'Electro 4D, utilizzate entrambe le uscite in stereo.

Le funzioni System vi permettono di separare i suoni di piano/campioni e i suoni di organo tra le uscite sinistra e destra. Maggiori informazioni su questa funzionalità a pagina 17.

Indicazioni generali per i collegamenti audio:

- Effettuate tutti i collegamenti prima di accendere il vostro amplificatore.
- Accendete l'amplificatore per ultimo.
- Spegnete l'amplificatore per primo.
- E *Suonare per tempi prolungati ad alti livelli di volume può causare perdite permanenti dell'udito.*

## **Monitor In**

Usatela per collegare e monitorare un segnale proveniente da un lettore mp3 o di CD tramite l'uscita cuffie del Nord Electro 4D. Questo vi permette per esempio di provare con l'Electro 4D ascoltando musica preregistrata.

M *I segnali collegati a questo ingresso non vengono processati dagli effetti dell'Electro* 4D, *ne vengono emessi dalle uscite dell'Electro* 4D*.*

# **Collegamenti MIDI**

#### **MIDI In**

Connessione MIDI usata per ricevere dati MIDI inviati al Nord Electro 4D da altri dispositivi come tastiere o computer.

# **MIDI Out**

Connessione MIDI usata per inviare dati MIDI generati dalla tastiera e dal pannello del Nord Electro 4D ad altri dispositivi come moduli sonori o computer.

# **Collegamento USB**

Il collegamento USB viene utilizzato dal Nord Electro 4D per comunicare con un personal computer al fine di aggiornare l'OS o per aggiungere o sostituire uno qualsiasi dei suoni di piano e/o campionati. Sul computer può girare l'applicazione Nord Sound Manager, o può essere usato per trasferire il sistema operativo se l'unità deve essere aggiornata.

Il Nord Electro 4D può anche trasmettere e ricevere dati MIDI tramite l'interfaccia USB, trovate maggiori informazioni nel capitolo dedicato al MIDI.

M *I computer che utilizzano il sistema operativo Microsoft Windows necessitano di un driver per far funzionare il collegamento USB. Il driver è presente sul DVD Nord incluso, o può essere scaricato dal sito Web www.nordkeyboards.com.*

# **Collegamenti dei pedali**

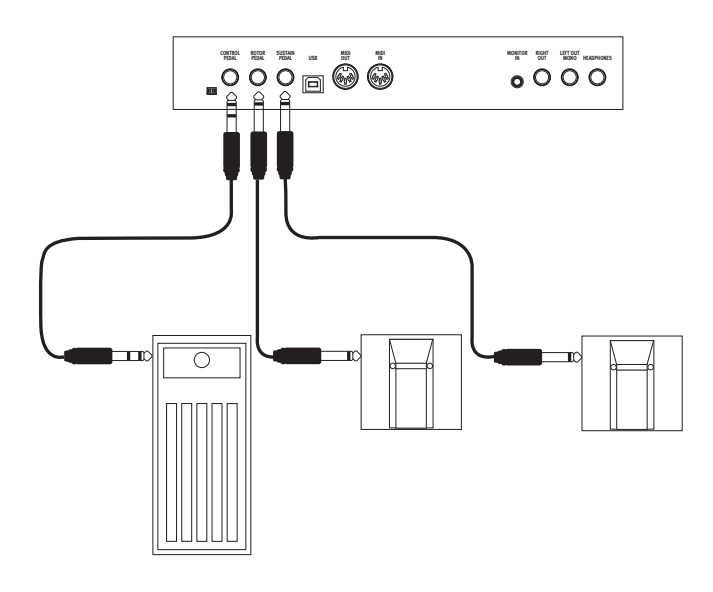

Il Nord Electro 4D ha tre ingressi per i pedali: un pedale sustain (del forte), un pedale per controllare la velocità del rotore e un pedale di controllo (pedale di espressione), che può essere usato per controllare vari parametri.

# **Pedale Sustain**

Connettore da ¼" per un pedale switch. Quando agite sul pedale collegato, le note eseguite vengono mantenute in risonanza.

# **Pedale Rotor**

Connettore da ¼" per un pedale switch. Quando agite sul pedale collegato, cambia la velocità di rotazione del rotary speaker (altoparlante rotante).

- M *Potete usare due tipi di polarità del pedale per questi ingressi: selezionate quella che si applica ad ogni pedale nel menù System descritto a pagina 17.*
- 亭 *È possibile utilizzare solo un pedale collegato all'ingresso del pedale sustain per controllare la risonanza dei timbri di piano e la selezione della velocità dell'effetto rotary per i suoni di organo (fate riferimento a pagina 17 per i dettagli su come impostare questa configurazione).*

# **Pedale Control**

Connettore stereo da ¼" per un pedale di tipo potenziometro (conosciuto anche come pedale d'espressione). Un pedale collegato può essere usato come pedale swell (di espressione) per gli organi, come pedale del volume per i suoni di piano e i campionamenti, e anche come controllo per due effetti: il P-wah e il ring modulator (RM).

Quando collegate un pedale di espressione all'ingresso Control Pedal, dovreste utilizzare un cavo stereo con un connettore TRS (Tip-Ring-Sleeve). Sappiate che il pedale deve avere una spina di uscita stereo. L'intervallo della resistenza di un pedale di controllo dovrebbe essere di 10 o 50 kOhm. Per semplificare il setup, i modelli di pedale più comuni (Roland, Yamaha, Korg e Fatar) sono preconfigurati nel Nord Electro 4D, e basta selezionare il tipo di pedale che intendete usare nel menù System, fate riferimento a pagina 17.

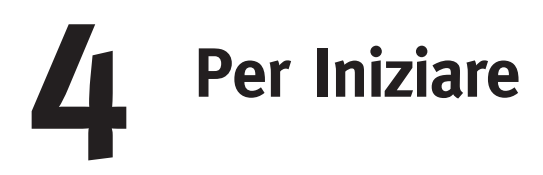

Dedichiamo qualche minuto a familiarizzare con l'Electro 4D. L'interfaccia utente è progettata per essere il più intuitiva possibile, e per offrire prestazioni almeno pari alle vostre nelle situazioni live. Ci auguriamo che possiate trovarvi velocemente a vostro agio utilizzandola, e seguendo questo breve capitolo, apprenderete la maggior parte delle funzioni.

# **Riguardo ai program**

Le impostazioni dei suoni e degli effetti sono salvate nella memoria Program del Nord Electro 4D. L'Electro 4D organizza la memoria in 32 pagine con 4 program in ogni pagina, per un totale di 128 program.

Ogni program può essere modificato e sostituito quando preferite. Un gruppo completo dei program originali di fabbrica è disponibile sul DVD Nord che accompagna l'unità e sul nostro sito web. In questo modo potete tornare alle impostazioni di fabbrica, se desiderate, usando il Sound Manager. Il capitolo sul Nord Sound Manager inizia con una spiegazione separata, da pagina 22.

# **Selezionare i program**

Usate i pulsanti Up/Down sulla sinistra del display LED per selezionare la pagina e i pulsanti program  $1 \sim 4$  per selezionare i program all'inteno di ogni pagina. La pagina e il numero del program sono visualizzati dal LED.

Quando l'Electro 4D lascia la fabbrica, le prime 16 pagine circa sono organizzate così che possiate provare rapidamente i suoni di specifici gruppi di strumenti. Il 1° program di ogni pagina è un organo, il 2° un piano acustico, il 3° program un piano elettrico e il 4° program è uno strumento basato su campionamenti.

- 1 Premete il tasto Program 1 per ascoltare un program di organo B3, 1.1.
- 2 Premete il pulsante Up per andare al program di organo successivo, 2.1. Continuate a premere Up sino a quando non siete pronti per il gruppo di strumenti successivo.
- 3 Tenete premuto il pulsante Down per ritornare ad 1.1, e poi il pulsante Program 2 per ascoltare il piano a coda acustico nella locazione di memoria 1.2

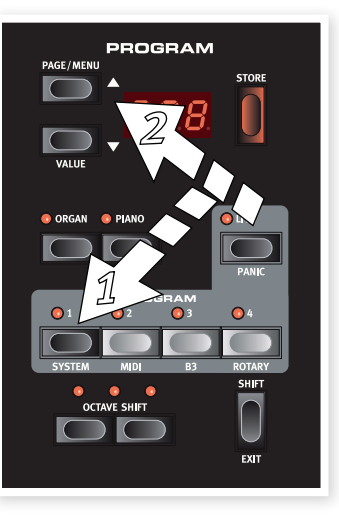

4 Premete il tasto Up per andare al piano acustico successivo.

Potete naturalmente organizzare i program in qualsiasi ordine desideriate. Tale processo può essere eseguito molto facilmente usando le funzioni di drag e drop presenti nel Nord Sound Manager.

# **Modificare un program**

Modificare un program è facile: basta ruotare una manopola e cambiare un'impostazione, o premere un tasto per selezionare un'impostazione differente. La posizione fisica delle manopole non corrisponde sempre al valore salvato nel program attivo, ma non appena iniziate la rotazione, il parametro salta al valore della posizione della manopola.

Quando avete modificato un program, appare un punto nell'angolo in basso a destra del display vicino al numero del program.

Questo vi avvisa che il program è stato modificato, ma non ancora salvato. Se selezionate un nuovo program senza salvare, le modifiche

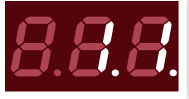

eseguite vanno perse e il program avrà le sue impostazioni originali la prossima volta che lo selezionate.

# **Selezionare pianoforti e campioni**

- 1 Selezionate un program in cui è attivo lo strumento Piano. I LED della sezione piano e il LED Selector del piano si illuminano.
- 2 Premete ripetutamente il selettore del Piano Type per alternare in ciclo i diversi tipi.
- 3 Premete i pulsanti Model per selezionare i vari modelli di piano all'interno del tipo selezionato.
- 4 Premete ancora il selettore Type sino a quando non viene attivato Samp Lib.

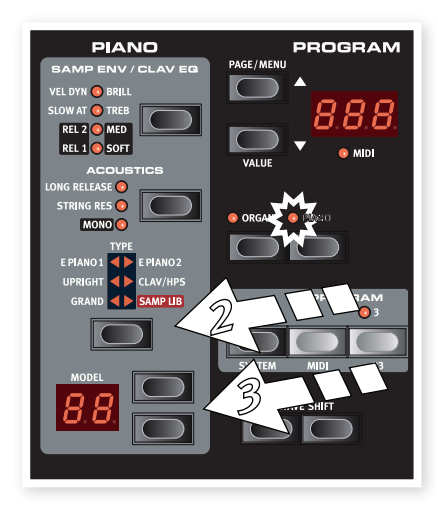

Usate i pulsanti di selezione Model per selezionare uno dei sample inclusi nell'Electro 4D dalla fabbrica.

PIANO

5 Premete

ripetutamente il pulsante Samp Env.

Questo alterna in ciclo le 4 opzioni delle impostazioni di attacco e velocity del sample.

6 Tenete premuto Shift e il pulsante Samp Env.

Questo vi permette di selezionare una delle

quattro impostazioni disponibili per il release time (tempo di rilascio).

M *La seconda funzione di questo pulsante è di selezione del Clavinet EQ, quando è attivo il tipo Clavinet.*

# **Usare l'Organ**

1 Premete il selettore dello strumento Organ sopra ai pulsanti program 1 - 4.

Questo attiva la sezione Organ.

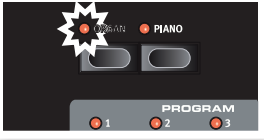

Premete più volte il selettore

Organ Model sul lato sinistro del pannello, sotto alla manopola del master level, per alternare i tre organi: le emulazioni del B3, del Vox e del Farfisa.

Le impostazioni dei tre organi vengono effettuate usando i drawbar. Il Farfisa li utilizza come se fossero dei commutatori, con solo due impostazioni per ognuno (on o off - acceso o spento).

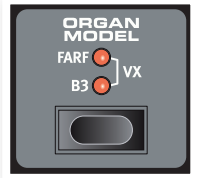

2 Premete il pulsante Drawbar ed effettuate una regolazione con i drawbar per cambiare il suono. Quando la posizione fisica dei drawbar corrisponde all'impostazione programmata nel program, il LED drawbar si accende.

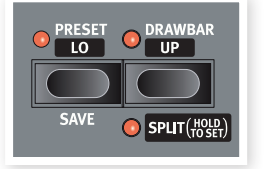

3 Tenete premuto Shift e il tasto Drawbar/Split.

Questo attiva il modo split dell'organo. La tastiera viene suddivisa (split) in corrispondenza del tasto C4.

La metà inferiore utilizza l'impostazione Lo; la metà superiore utilizza l'impostazione Up.

宴 *Se tenete premuto i pulsanti Shift e Preset/Split per un paio di secondi, il LED Split inizia a lampeggiare e potete suonare un tasto della tastiera per impostare un nuovo split point (punto di suddivisione della tastiera) sino a quando tenete premuti questi pulsanti. Il tasto che premete diviene il primo tasto del manuale superiore.*

# **L'effetto Rotary**

L'effetto rotary dona grande movimento ai timbri di organo, ma può naturalmente essere utilizzato anche con qualsiasi altro suono. Il rotary dell'Electro 4D ha tre velocità disponibili: rapida, lenta e arresto. L'arresto (stop) non disattiva l'effetto: arresta solo gli altoparlanti rotanti.

 $\Box$  Controllate che l'effetto Speaker/Comp sia attivo e selezionate Rotary premendo il selettore dell'effetto sino a quando entrambi i LED superiori non sono accesi.

La manopola Drive ora controlla l'overdrive dell'amplificatore del rotary.

2 Premete il pulsante Slow/Stop nella sezione Rotary Speed sulla sinistra del pannello, per alternare in ciclo tra le velocità Fast e Slow (rapida/lenta) dell'effetto rotary.

I rotori accelerano e rallentano, producendo un piacevole effetto di oscillazione senza quei negativi effetti collaterali che, per esempio, l'eccesso di alcol può indurre.

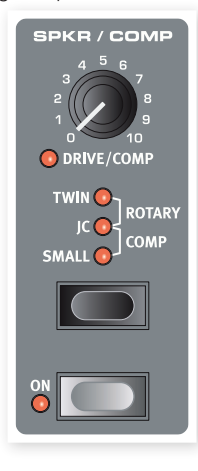

3 Premete il pulsante del modo Stop per attivare questo modo ad una velocità.

Il LED Stop Mode si illumina.

4 Premete più volte il pulsante Slow/Stop per alternare Fast e Stop.

Il rotary ora emula il funzionamento di uno dei primi altoparlanti rotanti originali ad una velocità che aveva solo le opzioni di velocità di rotazione rapida e di arresto.

亭 *Se collegate un pedale switch all'ingresso del pedale rotor, potete controllare la velocità del rotary con questo pedale.*

# **Protezione della Memoria**

Quando il Nord Electro 4D lascia la fabbrica, la protezione della memoria è attiva per evitare che voi (o il vostro gatto) sovrascriviate accidentalmente i program originali. Prima di poter salvare il vostri program, questa funzione di protezione della memoria dev'essere disattivata agendo su un'impostazione che si trova nel menù System.

- 1 Tenete premuto Shift e premete il pulsante Program 1 per accedere al System Menu.
- 2 La primissima voce del System Menu è la Memory Protection. Usate il pulsante Down per spostarvi alla prima voce se non è già attiva.
- 3 Tenete premuto Shift e premete il pulsante Down per passare dall'impostazione On all'impostazione Off.

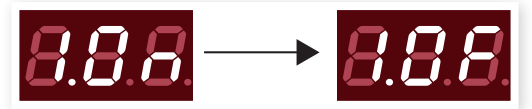

4 Premete Shift per uscire dal menù System. La protezione della memoria ora resta sul valore Off sino a quando non la modificate nuovamente.

# **Salvare un program**

Se siete soddisfatti dei cambiamenti del program che avete eseguito, dovreste probabilmente salvare quel program.

1 Premete il pulsante Store.

Il numero del program nel LED inizia a lampeggiare.

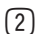

2 Selezionate una nuova locazione in cui salvare il program.

Usate i pulsanti Up/Down e i pulsanti dei program per navigare sino ad una nuova locazione del program se non volete sovrascrivere il program originale.

3 Premete il pulsante Store una seconda volta per confermare la vostra scelta.

Il program salvato ora ha sostituito quello che si trovava precedentemente nella locazione che avete specificato.

- M *Per annullare la procedura, premete il tasto Shift prima di premere Store la seconda volta.*
- M *Con Memory Protect impostato su Off, una doppia pressione del pulsante Store salva il Program nella sua locazione originale.*

# **Il buffer Live**

Gli speciali buffer Live possono essere descritti come la "memoria live del program". Se attivate il pulsante Live, tutti i cambiamenti delle impostazioni del pannello che eseguite vengono salvate continuamente nel Live program (1-4) attivo. Se spegnete lo strumento, o selezionate un altro program, le impostazioni restano ancora nella memoria Live, perciò all'accensione successiva (o quando tornate alla memoria Live) tutte le impostazioni sono esattamente come le avete lasciate.

Se è selezionata la memoria Live e decidete di voler salvare permanentemente le impostazioni come un program potete farlo utilizzando i metodi standard (vedi sopra). Potete anche salvare i program nella locazione della memoria Live, nel qual caso le impostazioni del program sostituiscono le impostazioni correnti della memoria Live.

# **Octave Shift**

Premete uno dei pulsanti Octave Shift per trasporre l'intonazione verso l'alto o verso il basso in intervalli di un'ottava all'interno dell'estensione di note dello strumento. Ogni strumento

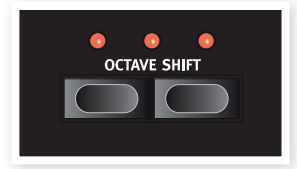

al un'estensione di note finito, trovate maggiori informazioni su questo in "Octave Shift" a pagina 15.

# **Aggiungere gli effetti**

- $\Box$  Selezionate il program numero 1.2, che è un Grand Piano con un leggero riverbero.
- 2 Attivate l'Effect 2 (il LED On dev'essere acceso) e premete più volte il selettore Effect 2.

Le opzioni dell'effetto sono indicate dai LED de selettore e cambiano in modo ciclico in senso orario ad ogni pressione del selettore.

Alcuni degli effetti hanno tre opzioni che indicano l'intensità dell'effetto. Flang 1 è la

versione meno intensa, Flang 2 è un effetto più pronunciato e quando entrambi i LED Flang 1 e Flang 2 sono accesi, avete selezionato l'effetto flanger più intenso.

[3] Ruotate la manopola Effect Rate.

Questo cambia la velocità dell'effetto attivo.

4 Tenete premuto Shift e premete più volte il settore dell'effetto.

Questo vi consente di tornare indietro tra le selezioni degli effetti.

5 Disattivate l'effetto.

Se ora continuate a premere il settore dell'effetto dopo che l'effetto è stato disattivato, l'impostazione dell'effetto cambia anche se questo non è più attivo.

# **Attivare una simulazione di amplificatore**

1 Premete il pulsante Speaker/Comp per attivare l'emulazione Amp.

Il LED Speaker/Comp si accende.

2 Premete più volte il settore per alternare le varie opzioni.

La manopola controlla la distorsione dei tre ampli e il simulatore di rotary, e l'intensità quando è selezionato il compressore.

# **Il Delay**

- 1 Attivate il delay/reverb.
- 2 Tenete premuto Shift e premete il pulsante di selezione del riverbero. Il LED Delay si accende.
- 3 Battete il tempo desiderato sul pulsante Tempo Tap.
- 4 Potete impostare il tempo di ritardo anche tenendo premuto il pulsante Tempo Tap e regolare il tempo con i pulsanti Up/Down.
- 5 Regolate il numero di ripetizioni (Dly1, Dly2, ecc.) premendo ripetutamente il pulsante di selezione.

*Questo termina il nostro breve tour; ci auguriamo che ora abbiate la conoscenza iniziale su come controllare la maggior parte delle funzioni del pannello. Esiste un'altra guida rapida nel capitolo sul Sound Manager.*

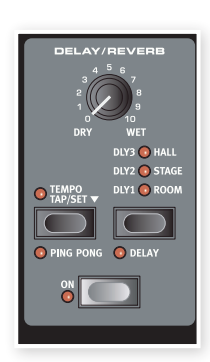

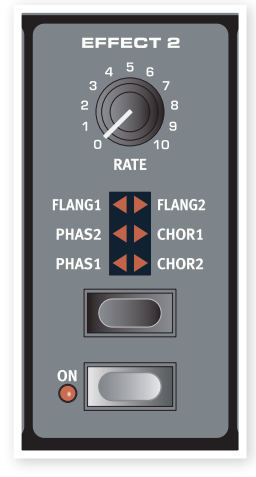

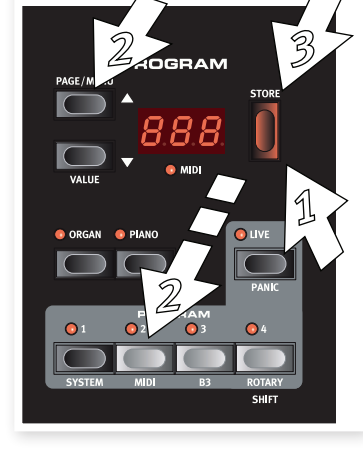

# **5 Nord Electro 4D: Guida di riferimento**

# **Manopola Master level**

Controlla il livello di uscita generale dell'Electro 4D, delle uscite di linea e della cuffia. Questo non è un controllo programmabile. Se volete impostare un livello di uscita per un particolare program, potete farlo tramite il controllo Gain.

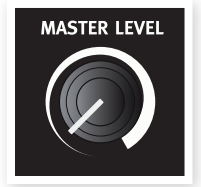

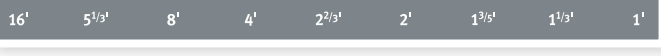

Ogni drawbar rappresenta un parziale con un intervallo armonico fisso relativamente alla nota suonata. Notate che il drawbar 5 1/3 è una 5ª sopra all'armonica fondamentale benché, nella maggior parte dei casi, venga percepito come se suonasse sotto all'armonica fondamentale.

 *Non dimenticate di provare i quattro modi delle ruote tonali (tonewheel) che sono disponibili nel menù B3, vedi pagina 19. Questi cambiano drasticamente il suono del modello B3 dal pulito e squillante a quello più consunto, di un cavallo da tiro a fine carriera.*

# **Il modello VX**

Lo strumento originale è probabilmente il più famoso degli organi combo a transistor emersi all'inizio degli anni '60. La tecnologia dei transistor rese possibile costruire organi molto più compatti e portatili. Rispetto al suono imponente degli organi a tonewheel, gli organi a transistor suonavano generalmente più deboli e fini, ma questo aveva un suono caratteristico e senza tempo, che viene ricreato fedelmente nel Nord Electro 4D.

Le etichette usate per i drawbar del modello VX sono stampate nella fila direttamente sopra ai drawbar. I drawbar della simulazione del VX dell'Electro 4D controllano il livello di ogni parziale disponibile, esattamente come avveniva su un Continental originale a due manuali. Il manuale superiore utilizza i registri 16, 8, 4, II e III, mentre quello inferiore usa i registri 8, 4, 2 e IV. Ogni registro rappresenta un intervallo armonico fisso, o gruppo di intervalli (il II, III e IV) in relazione alla nota eseguita.

I due drawbar più a destra controllano la somma di tutti parziali sotto forma di un segnale filtrato debole e scuro (l'icona della sinusoide), e di un segnale non filtrato con un suono brillante ed intenso (icona triangolare).

M *Se questi drawbar vengono entrambi regolati sul livello più basso, l'organo non produce suoni.*

# **Il modello Farf**

 $16<sup>1</sup>$ 

 $8<sup>1</sup>$ 

Il tipico suono "ronzante" di questo strumento vintage rappresenta uno dei timbri di organo più caratteristici e facilmente riconoscibili mai creati, ciononostante è possibile ottenere una gamma di suoni piuttosto ampia da questo strumento.

Le etichette usate per i drawbar del modello Farf sono stampate sulla riga superiore sopra ai drawbar.

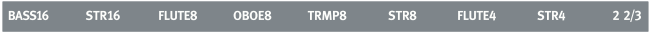

I drawbar funzionano come interruttori on/off, o "selettori del registro" quando è selezionato il modello Farf.

# **La sezione Organ**

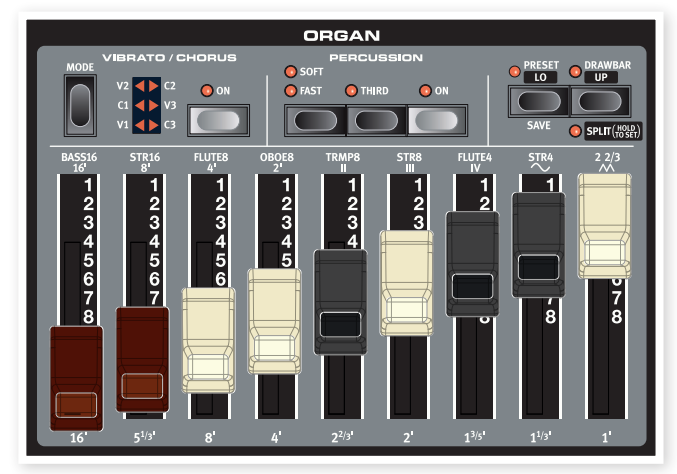

La sezione Organ del Nord Electro 4D offre le emulazioni di tre modelli classici di organo: un B3, un Vox Continental II (modello Vx) e un Farfisa Compact DeLuxe (modello Farf).

# **Il pulsante Organ Model**

Selezionate quale modello di organo utilizzare tramite il pulsante Organ Model.

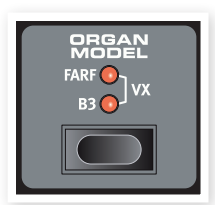

# **Il modello B3**

Questo modello è una simulazione digitale del

classico organo elettromeccanico a ruote tonali. Questa simulazione utilizza metodi avanzati quanto innovativi per riprodurre ogni sfumatura del suono originale, per esempio:

- Un modello digitale estremamente accurato del chorus e del vibrato scanner originali.
- Simulazione dei singoli rimbalzi casuali dei contatti di ogni armonica.
- Simulazione delle caratteristiche uniche di frequenza del preamplificatore incorporato, che costituisce il "corpo" del suono.
- Simulazione della sottrazione di energia nell'architettura a ruote tonali che crea il tipico suono "compresso".
- Accordatura autentica delle ruote tonali secondo il progetto originale.
- Risposta della tastiera estremamente rapida.
- Polifonia totale.

# **Rotary Speed**

La velocità dell'altoparlante rotante viene controllata tramite i pulsanti rotary speed o da un pedale esterno collegato all'ingresso rotor pedal sul pannello posteriore.

Premete il pulsante Slow/Stop per cambiare la velocità di rotazione da Slow a Fast e viceversa.

Per arrestare i rotori, premete il pulsante Stop Mode per attivare il modo Stop e poi

il pulsante Slow/Stop (questo non disattiva la simulazione del Rotary Speaker: arresta semplicemente i rotori). Quando premete nuovamente il pulsante Slow/Stop i rotori accelerano sino all'impostazione della velocità Fast. Questo funzionamento simula il comportamento di uno dei primi altoparlanti rotanti originali ad una sola velocità.

Un pedale collegato può essere impostato per cambiare le velocità solo quando viene tenuto premuto, o come un interruttore, cambiando la velocità ogni volta che lo premete. Questo funzionamento viene impostato nel menù System, trovate più informazioni a pagina 17.

M *La simulazione di altoparlante rotante viene attivata nella sezione-Effects, tramite il selettore Speaker/Comp.*

# **Vibrato/Chorus**

La sezione Vibrato/Chorus emula il comportamento degli organi originali, perciò il funzionamento di questi parametri dipende dal modello attivo. Selezionate il tipo di

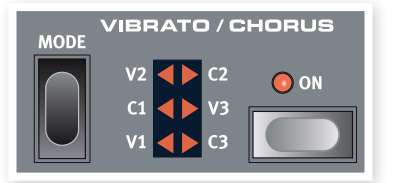

vibrato o chorus desiderato premendo ripetutamente il pulsante Mode. La sezione Vibrato/Chorus è comune per entrambi i preset upper e lower, se è attiva la funzione split.

B3 – Il vibrato e chorus scanner originale dell'organo a ruote tonali consiste di una linea di ritardo in combinazione con uno scanner rotante. Per l'effetto Vibrato, viene alterata la fase del segnale. Per l'effetto Chorus, un segnale dalla fase modulata viene aggiunto al segnale originale. Sono disponibili tre tipi differenti di chorus (C1- C3) e tre tipi diversi di vibrato (V1-V3).

VX - Esiste solamente un tipo di vibrato disponibile per il modello VX, che viene attivato tramite il pulsante ON nella sezione Vibrato.

Farf - Questo modello ha due modi di base del vibrato: "Light" ed "Heavy", con due velocità differenti per ogni modo.

# **Percussion**

La Percussione aggiunge un attacco più intenso al suono del B3 tramite un singolo generatore di inviluppo che controlla la 2ª o la 3ª armonica. L'inviluppo "si apre" per un istante quando

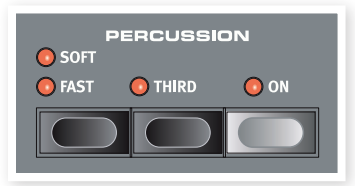

suonate il tasto(i). La percussione è presente solamente sul manuale superiore se è attiva la funzione Split.

La Percussione è un effetto ad innesco singolo non-legato. È presente solamente quando abbassate i tasti mentre non stanno suonando altre note. In altri termini, se suonate una nota o un accordo e poi aggiungete altre note senza rilasciare i tasti già premuti, le nuove note non hanno la percussione. Dovete rilasciare tutti i tasti per poter suonare nuove note con l'effetto di percussione.

La percussione viene attivata e disattivata premendo il pulsante On. Il pulsante Soft/Fast alterna i livelli di percussione normale o soft e i tempi di decadimento fast o slow, fornendo quattro combinazioni disponibili. Il pulsante Third alterna l'utilizzo del 2° o 3° parziale come sorgente dell'effetto di percussione. I tempi di decadimento (e i livelli) della percussione possono essere regolati precisamente per i singoli modi Fast e Slow. Fate riferimento al B3 Menu a pagina 19 per i dettagli.

M *Sullo strumento originale, non era possibile usare la percussione insieme al 9° drawbar. Però, con il Nord Electro* 4D *avete una scelta. Potete utilizzare la percussione ed il 9° drawbar insieme o scegliere di emulare il comportamento dell'organo originale disattivando il 9° drawbar ogniqualvolta attivate la percussione. Maggiori informazioni sull'impostazione Perc Drawbar 9 nel menù B3 a pagina 19.*

# **Preset/Drawbar/Split**

Usate i pulsanti Preset/Lo e Drawbar/ Up per memorizzare e richiamare due impostazioni di organo separate per ogni program.

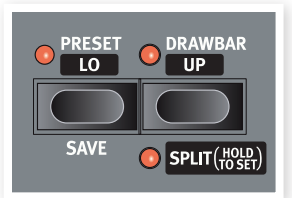

Quando è attivo Preset (il LED è acce-

so), vengono usate le impostazioni dei drawbar nel preset, e i drawbar sul pannello non influenzano il suono. Questo vi permette di usare un'impostazione, e di preparare i drawbar sul pannello con una nuova regolazione a cui potete passare durante l'esecuzione.

M *I Preset B3 memorizzano le impostazioni di Chorus/Vibrato e Percussion. I Preset Vox e Farfisa non salvano le impostazioni del Vibrato, che però vengono memorizzate nel program.*

Quando è attivo Drawbar, il LED si illumina solamente se la posizione fisica dei drawbar sul pannello corrisponde alle impostazioni del program. Se i LED Preset e Drawbar sono spenti, questo indica che i drawbar sono attivi, ma la posizione sul pannello non corrisponde alle impostazioni nel program. Non appena muovete un drawbar sul pannello, il suono cambia per riflettere la posizione del drawbar.

Tenete premuto Shift e premete il pulsante Preset/Lo per salvare la regolazione corrente del drawbar sul pannello come un Preset. Questo preset deve poi anche essere salvato nel program. Modificate le impostazioni del Preset tenendo premuto Preset mentre regolate i drawbar.

Premete i pulsanti Shift e Split per dividere in due sezioni la tastiera del Nord Electro 4D: le sezioni Lower e Upper Manual. Per default, lo split point della tastiera è tra i tasti B3 e C4. Potete, però, anche impostare manualmente il punto di suddivisione tenendo premuti i pulsanti Shift e Split, il LED split inizia a lampeggiare, poi, sempre tenendo premuti i pulsanti, suonate il tasto desiderato. Lo split point impostato viene salvato come parte dei parametri del program.

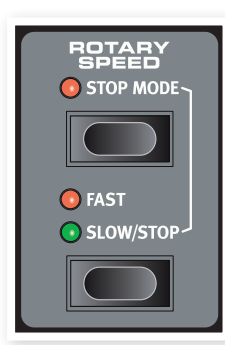

# **Tastiera MIDI aggiuntiva**

Potete collegare una tastiera MIDI aggiuntiva all'Electro 4D per utilizzare l'organo con due manuali, con la tastiera esterna che funziona da manuale inferiore.

- 1 Collegate la presa MIDI out della tastiera MIDI esterna alla presa MIDI in dell'Electro 4D.
- 2 Impostate il canale MIDI della tastiera esterna sul canale che è impostato nel menù MIDI, tramite il parametro Lower Channel.
- Il canale Lower MIDI di default dell'Electro 4D è il "2".
- 3 Selezionate l'opzione #7 MIDI Split nel MIDI Menu e impostatela su On.

Maggiori informazioni su come cambiare queste impostazioni nel MIDI Menu a pagina 18.

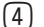

4 Tenete premuto Shift e il pulsante Split.

Questo attiva la modalità split dell'organo, ma poiché MIDI Split è impostato su On, la tastiera dell'Electro 4D suona solamente la parte superiore senza venir suddivisa.

Regolate i drawbar della tastiera esterna inferiore quando è acceso il LED Preset/Lo, e della tastiera dell'Electro 4D quando è acceso il LED Drawbar/Up.

# **I drawbar**

I drawbar del Nord Electro 4D si comportano esattamente come le loro controparti meccaniche. Con i modelli B3 e VX estraete e spingete verso l'interno i drawbar per effettuare le impostazioni. Il modello Farf utilizza i drawbar come degli interruttori on/off.

# **La sezione Piano**

I pianoforti nel Nord Electro 4D sono divisi in sei tipi: ogni tipo può contenere diversi modelli di strumento. Potete aggiungere liberamente nuovi pianoforti e campionamenti via USB utilizzando l'utility Nord Sound Manager (vedi "Nord Sound Manager" a pagina 20).

Al momento dell'acquisto, il Nord Electro 4D offre un'ottima collezione di pianoforti acustici ed elettromeccanici, clavicembali e strumenti campionati. Ci siamo impegnati al massimo per assicurare che la risposta degli strumenti campionati corrisponda a tutte le sfumature dell'originale. Ogni pianoforte è stato multicampionato su un'ampia gamma di livelli di dinamica. Questo è uno dei motivi per cui suonano e rispondono tutti in modo così autentico.

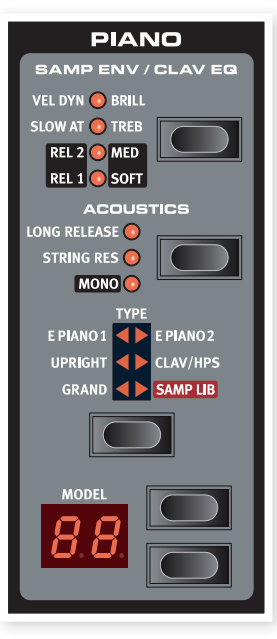

La sezione Piano offre anche la possibilità di utilizzare campionamenti dalla Nord Sample Library, come i suoni di Mellotron o Chamberlin che sono stati concessi in licenza alla Clavia.

# **Il suono del Clavinet**

Sul Clavinet D6 originale era possibile selezionare differenti combinazioni di pickup e filtro, agendo su diversi settori. Questa funzionalità viene simulata molto fedelmente dal Nord Electro 4D, il che significa che potete ottenere tutte le possibili variazioni sonore del Clavinet D6 originale (più quattro aggiuntive) selezionando differenti combinazioni di pickup e filtro. Ecco come funziona:

# **Pick-up type**

Un Clavinet D6 ha due pickup separati, uno al "manico" e l'altro al "ponte". Selezionando uno o entrambi i pickup in differenti combinazioni, potete alterare profondamente il carattere del suono. Quando il Clavinet è selezionato nel Nord Electro 4D, usato il pulsante Model nella sezione Piano Select per selezionare una delle quattro variazioni dei pick-up:

# **Descrizione del Pick-up Type**

Clav Model 1 (CA) Solo il pickup al "manico": un suono più caldo e meno brillante.

Clav Model 2 (CB) Solo il pickup al "ponte": un suono brillante. Clav Model 3 (DA) Entrambi i pickup e in fase: un suono molto pieno. Clav Model 4 (DB) Entrambi i pickup, sfasati di 180°: la frequenza fondamentale viene quasi completamente cancellata ed il suono risulta fine.

# **Clav EQ**

Il pulsante Clav EQ serve per la selezione del filtro. Selezionando differenti combinazioni degli indicatori del filtro Brilliant/Treble e Medium/ Soft potete riprodurre tutte le 15 possibili variazioni dei filtri, esattamente come su un D6 originale. Usate il pulsante Shift insieme al pulsante Clav EQ per accedere alle impostazioni Med e Soft.

# **Acoustics**

Attivando la funzione Long Release si aggiunge un rilascio leggermente più lungo ad un pianoforte acustico o elettrico. Questo equivale a quanto accade quando regolate la tensione dello smorzatore di uno strumento acustico o elettromeccanico.

M *Se è selezionato un piano che non è compatibile con la funzione Long Release, questa viene disabilitata. Solamente i pianoforti della versione 5.2 o successiva sono compatibili con Release.*

Attivate String Resonance quando desiderate includere i campionamenti col pedale del forte abbassato ad un suono di piano acustico. Questi campionamenti vengono poi utilizzati quando suonate e attivate il pedale sustain, producendo un suono molto ricco.

M *I pianoforti "Sml-size" non includono campionamenti della risonanza delle corde.*

Tenete premuto Shift e premete il pulsante Acoustics per riprodurre in mono il pianoforte stereo selezionato.

## **Samp Env**

Quando è attivo il tipo Samp Lib, i LED e il pulsante Samp Env possono essere usati per impostare la risposta dinamica desiderata (velocity) e il comportamento dei tempi di attacco di rilascio che influenzano la riproduzione dei campionamenti.

Quando nessuno dei LED Attack è acceso, la riproduzione dei campionamenti non viene influenzata da alcun attacco aggiuntivo dell'Electro 4D e non risponde alla dinamica della tastiera (keyboard velocity) Slow At – selezionatelo quando volete suonare i campionamenti con un attacco più lento.

Vel Dyn - selezionatelo quando volete controllare il volume e il timbro dei campionamenti tramite la dinamica dell'esecuzione sulla tastiera. Quando entrambi i LED sono accesi, sia l'attacco lento che la risposta alla dinamica sono attivi.

Tenete premuto il pulsante Shift e agite sul pulsante Samp Env per impostare i tempi di rilascio (release time) desiderati.

Quando nessuno dei LED Release è acceso, la riproduzione dei campionamenti non viene influenzata da alcun rilascio aggiuntivo.

Rel 1: Rilascio breve

Rel 2: Rilascio medio

Rel 1&2: Rilascio lungo

# **Piano Type**

Usate il selettore Type per scegliere quale suono di piano volete usare. Ogni tipo può consistere di diversi modelli: premete più volte il settore del modello per alternare in ciclo i modelli all'interno del tipo selezionato.

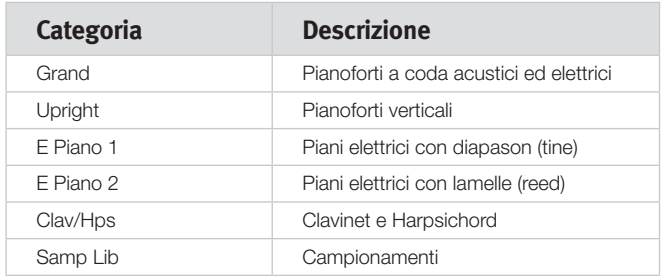

# **Model**

Premete ripetutamente il selettore Model per alternare in ciclo i modelli all'interno del tipo selezionato.

M *Il tipo di piano è stato impostato dalla Mo' Bones, "the company pitbull". Non potete spostare un piano da un tipo all'altro.*

# **La sezione Program**

La sezione Program è dove selezionate il program, dove vengono attivate le funzioni Store e dove accedete ai menù System, MIDI, B3 e Rotary. I 128 program dell'Electro 4D sono organizzati in 32 pagine con 4 program in ogni pagina.

# **Pulsanti Up/Down**

I pulsanti Up/Down sulla sinistra del display hanno diverse funzioni nel Nord Electro 4D. Premeteli più volte per selezionare una delle 32 pagine: il numero della pagina e del program appaiono nel display. Premete Shift insieme

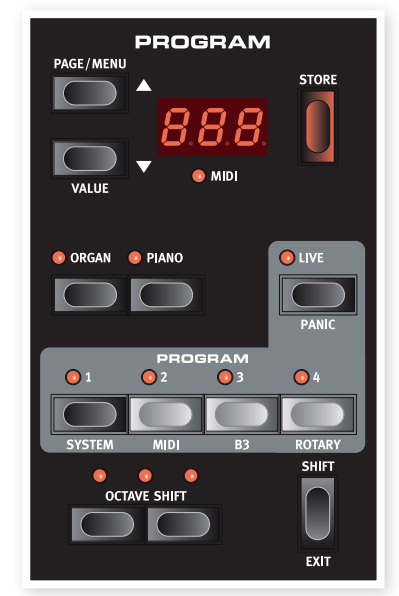

ad Up/Down per scorrere tutte le locazioni (1.1, 1.2, 1.3 ecc).

Se l'avete attivato uno qualsiasi dei quattro menù, System, MIDI, B3 o Rotary, questi pulsanti vengono utilizzati per selezionare una funzione, e insieme al pulsante Shift per cambiare il valore di una funzione selezionate. Maggiori informazioni sui menù a pagina 17.

# **Il Display**

Il display a LED mostra il numero del program attivo. Se modificate un program, appare un punto vicino al numero del program, in basso a destra nel display.

Se avete attivato uno qualsiasi dei menù, l'impostazione di ogni voce del menù viene visualizzata dai LED.

# **Store**

Il pulsante rosso Store è usato per salvare i Program.

- $\Box$  Premete una volta il pulsante Store e il numero del program corrente inizia a lampeggiare.
- 2 Selezionate la locazione di memoria desiderata con i pulsanti Up/ Down e premete ancora Store per confermare le vostre intenzioni e per salvare le impostazioni correnti nella locazione desiderata.
- 3 Premete uno qualsiasi dei pulsanti per abortire la procedura di salvataggio.
- M *Per poter salvare l'impostazione, la protezione della memoria deve essere disattivata. Maggiori informazioni su "Memory Protection" a pagina 9.*

# **Live Mode**

Oltre alle memorie dei program, esistono 4 locazioni Live nell'Electro 4D che salvano automaticamente i cambiamenti effettuati alle impostazioni. I 4 pulsanti Program sono usati per accedere alle locazioni Live quando il LED LIve è acceso.

Se attivate il pulsante Live, tutti i cambiamenti delle impostazioni del pannello che eseguite vengono salvate continuamente nel "Live Buffer". Se spegnete lo strumento, o selezionate un altro program, le impostazioni restano ancora nella memoria Live, perciò all'accensione successiva (o quando tornate alla memoria Live) tutte le impostazioni sono esattamente come le avete lasciate.

Se è selezionata la memoria Live e decidete di voler salvare permanentemente le impostazioni in un program, potete farlo utilizzando i metodi standard (vedi sopra). Potete anche salvare i program nella locazione della memoria Live, nel qual caso le impostazioni del program sostituiscono le impostazioni correnti della memoria Live.

# **I selettori degli strumenti**

Premete uno dei selettori degli strumenti per usare l'organo o il piano/ campionamenti.

姿 *Solo la sezione attiva ha le sue funzioni corrispondenti accese ed attive. È però possibile, per esempio, suonare con i pianoforti, e regolare le impostazioni dell'organo, e poi attivarle velocemente premendo il selettore dello strumento dell'organo.*

# **Shift**

Molti pulsanti hanno una seconda funzione, che appare stampata sotto al pulsante. Potete accedere a queste funzioni e parametri aggiuntivi tenendo premuto Shift mentre premete un pulsante.

# **Octave Shift**

I due pulsanti Octave Shift possono essere usati per trasporre la tastiera due ottave verso l'acuto o verso il basso (se lo strumento selezionato lo supporta). Due LED Octave Shift che sono accesi sulla posizione destra o sinistra indicano una trasposizione di +/- 2 ottave.

Ogni strumento del Nord Electro 4D ha un'estensione di note finita:

- L'Organo si estende un'ottava sotto e un'ottava sopra all'estensione di una tastiera da 88 note.
- Il Piano e i Sample si estendono un'ottava sotto all'estensione di una tastiera da 88 tasti, ma non sopra.

# **Effects**

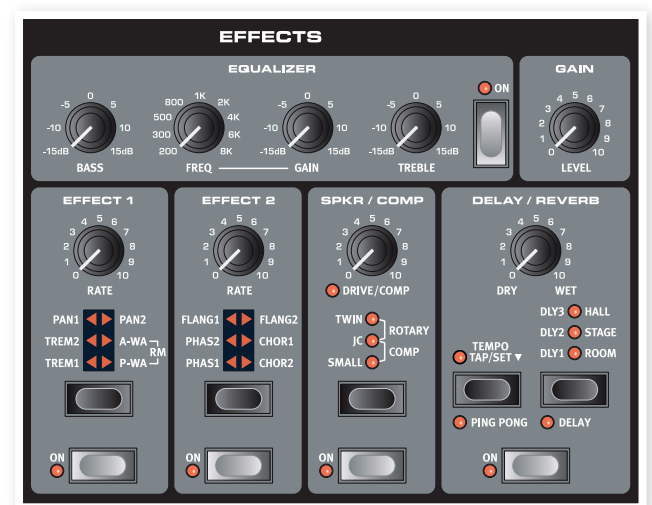

La sezione Effects del Nord Electro 4D può essere usata per elaborare i suoni di organo e piano/sample. È programmabile e potete configurare i vostri effetti separatamente per ogni program.

姿 *Avete la possibilità per ogni program, di salvare lo stato on o off degli effetti, anche per lo strumento che non viene usato come attivo nel program. Ciò vi permette di passare rapidamente, per esempio, da un'esecuzione pianistica con alcuni effetti attivi, ad un'esecuzione organistica con un gruppo di effetti diversi attivo, semplicemente premendo il settore dello strumento appropriato.* 亭 *Tenete premuto Shift e premete il selettore Effect per alternare in ciclo gli effetti in senso antiorario.*

## **EQ**

Questo è un EQ a 3 bande, con acuti, bassi e medi selezionabili. Le gamme di frequenza possono essere enfatizzate e attenuate di +/- 15 dB.

# **Effect 1**

Effect 1 offre quattro tipi diversi di effetto: Tremolo, Auto-Panning, 2 tipi di Wah-Wah e un ring modulator (RM).

Tremolo e auto-panning hanno 3 intensità selezionabili. Pan1 è meno intenso di Pan2, e Pan 3 (entrambi i LED Pan accesi) è il più intenso.

La manopola Rate controlla la velocità dell'effetto.

A-Wa è un effetto wah, dove lo sweep di un filtro passa-basso lungo la gamma di frequenza viene controllato dal volume del segnale. Questo significa che potete usare la dinamica della tastiera per controllare la quantità di "Quack!" del suono. La manopola Rate imposta la gamma di frequenza dello sweep.

P-Wa usa manopola Rate per controllare lo sweep di un filtro passabasso lungo la gamma di frequenza. Se è collegato un pedale di controllo, questo sweep viene invece controllato dal movimento del pedale, e la manopola Rate non ha effetto.

Ring Modulation (RM) è un effetto che moltiplica due segnali tra loro. Nell'Electro 4D, questi sono il segnale audio dello strumento e un'onda sinusoidale di modulazione. Il risultato spazia da una leggera colorazione sino a suoni urlanti, inarmonici e scampanellanti. La manopola Rate controlla la frequenza dell'onda sinusoidale, che viene percepita come "velocità di modulazione".

Un pedale di controllo collegato regola la quantità di ring modulation. Se non è collegato con pedale di controllo, l'intensità si pone di default su un valore medio e la manopola Rate può essere utilizzata per produrre un effetto di modulazione ad anello controllata manualmente.

# **Effect 2**

Effect 2 offre tre tipi di effetti di modulazione: Phaser, Flanger e Chorus.

Ognuno di questi effetti ha 3 intensità selezionabili come avviene per tremolo e pan nella sezione Effects 1. La manopola Rate controlla la velocità dell'effetto.

# **Speaker/Comp**

Questa sezione contiene le simulazioni di altoparlante/ampli, la simulazione di altoparlante rotante e un compressore.

Small, JC e Twin emula 3 tipi differenti di ampli e speaker cabinet. La quantità di distorsione è controllata dalla manopola Speaker/Comp.

Rotary simula un altoparlante rotante incluso il suo ampli interno. La manopola regola la quantità di saturazione dell'amplificatore del rotary; la velocità dell'altoparlante rotante è impostata dai controlli rotary speed sul lato sinistro del pannello.

Comp è un compressore che rende omogenee le dinamiche della vostra esecuzione, alzando i suoni a basso volume e riducendo quelli più intensi. Questo produce un suono compatto e di grande spinta e rende il livello generale più facile da controllare nelle situazioni di mix dal vivo. Quando è attivo questo effetto, la manopola Drive/Comp controlla la quantità di compressione applicata.

## **Reverb**

La sezione Reverb simula le naturali riflessioni del suono in vari ambienti acustici. Potete scegliere tra cinque tipi di riverbero con varie durate e densità, indicate dai tre LED che si accendono uno o due alla volta. La manopola Dry/Wet imposta il bilanciamento tra il segnale non processato e quello con effetto.

# **Delay / Reverb**

e le ripetizioni del delay.

Down (20 – 750 ms) mentre tenete premuto il pulsante Tempo Tap/Set.

La manopola Dry/Wet imposta il bilanciamento tra il segnale non processato

L'effetto Delay produce effetti di eco. Il tempo di ritardo (Delay time) viene impostato tramite i pulsanti Up/

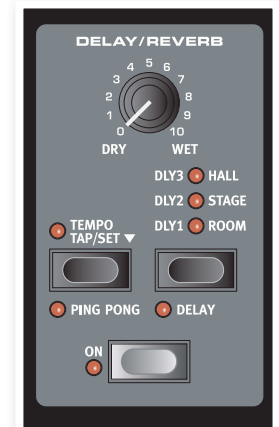

# **Feedback**

Premete più volte il pulsante Delay/ Reverb per impostare il feedback, cioè il numero di ripetizioni dell'eco. Vi sono 5 impostazioni del feedback, indicate dai gruppi di LED Dly 1-3.

# **Ping Pong**

Tenete premuto Shift e premete il pulsante Tempo Tap per far accendere l'indicatore Ping Pong: questo fa sì che le ripetizioni del delay si alternino tra i canali sinistro destro. Se vengono usati tempi di ritardo brevi, queste ripetizioni sono "asimmetriche" e producono echi che sono più simili alle prime riflessioni delle unità di riverbero.

# **Tempo Tap**

Potete usare Tap Tempo per impostare un tempo di ritardo che corrisponde al tempo del brano. Basta battere per alcune volte sul tasto Tap Tempo al tempo a cui volete sincronizzare il delay, e il tempo di ritardo viene regolato automaticamente. Sintanto che il LED Tap Tempo è acceso, viene calcolato il tempo - attendete sino a quando non si spegne per battere un altro tempo. Un'indicazione numerica del tempo di ritardo appare brevemente nel display a LED.

# **Gain**

Questo è un controllo programmabile del Gain (guadagno) che vi permette di regolare il livello di uscita di ogni singolo program.

# **6 I Menù**

Qualsiasi impostazione modificata nei menù System, MIDI, B3 o Rotary diviene immediatamente effettiva su base globale, e resta memorizzata sino a quando non la modificate successivamente. Accedete ai menù tenendo premuto Shift e il pulsante System, MIDI, B3 o Rotary (Prog 1, Prog 2, Prog 3 o Prog 4). Selezionate una funzione con i pulsanti Up/Down e cambiate l'impostazione tenendo premuto Shift e il pulsante Up o Down. Uscite dai menù premendo una seconda volta il pulsante Prog 1, 2, 3 o 4.

4D La sola eccezione riguarda l'impostazione MIDI Local On/Off che torna sempre su Local On ad ogni accensione dell'Electro 4D.

# **System Menu**

#### **1 - Memory Protect – On, Off**

Questo è impostato su "On" quando il Nord Electro 4D lascia la fabbrica, cioè non potete salvare alcuna modifica dei program. Impostatelo su Off quando volete memorizzare i vostri program. Le impostazioni dei menù System, MIDI, B3 o Rotary e la memoria Live non sono protette da questa impostazione.

*Intervallo: On (default), off*

## **2 - Output Routing**

Se volete processare il vostro suono usando effetti esterni o sistemi di amplificazione separati, può essere utile indirizzare i suoni di organo e piano ad uscite separate del Nord Electro 4D.

*Intervallo: St - Stereo Output. Tutti gli strumenti usano le uscite sinistra e destra (impostazione di default).*

*Sb - Split Output. L'organo tonewheel è indirizzato all'uscita sinistra. Gli organi Vx e Farf e i pianoforti/campionamenti sono indirizzati all'uscita destra.*

*SO - Separated Output. Tutti gli organi vengono indirizzati all'uscita sinistra e i pianoforti/campionamenti sono indirizzati all'uscita destra.*

#### **3 - Transpose**

Transpose vi permette di trasporre globalmente l'intonazione dell'Electro 4D verso l'acuto o verso il basso in intervalli di semitono.

*Intervallo: -/+ 6 semitoni (default = 0).*

## **4 - Fine Tune**

Effettua una regolazione fine dell'intonazione del Nord Electro 4D.

*Intervallo: +/- 50 cent (default = 0).*

# **5 - Sustain Pedal Polarity**

Permette di cambiare la polarità di un pedale sustain collegato, nel caso in cui il funzionamento del vostro pedale sia invertito (cioè quando il pedale è sollevato, la risonanza è attiva, e viceversa).

#### *Intervallo: CL - Close (default), OP - Open.*

#### **6 - Rotor Pedal Polarity**

Permette di cambiare la polarità di un pedale switch collegato per controllare Rotor Speed, nel caso in cui il funzionamento del vostro pedale sia invertito (cioè quando il pedale è sollevato, Rotor Speed è veloce, e viceversa).

*Intervallo: CL - Close (default), OP - Open.*

# **7 - Sustain Pedal Mode**

Se usate un singolo pedale switch collegato all'ingresso Sustain Pedal, potreste volerlo utilizzare per la risonanza con i suoni di piano e come selettore di Rotor Speed con i suoni di organo. In questo caso, selezionate "rt" (rotor toggle) con i pulsanti Up/Down.

Se usate due interruttori a pedali separati: uno all'ingresso Sustain Pedal e l'altro all'ingresso Rotor Speed, vorrete probabilmente utilizzare il pedale switch all'ingresso Sustain Pedal per la risonanza anche quando usate suoni di organo. In questo caso, selezionate 'SU' (sustain).

*Intervallo: SU (default), rt.*

## **8 - Rotor Pedal Mode**

Se usate un pedale switch collegato per il controllo di Rotor Speed, questo parametro vi permette di impostarne il funzionamento. "Hold" significa che Rotor Speed è rapida quando il pedale è abbassato e torna lenta quando rilasciate il pedale (o viceversa a seconda della polarità del pedale impostata).

"Toggle" significa che le velocità del motore fast/slow vengono alternate ogni volta che attivate il pedale, come con un pedale switch on/off.

*Intervallo: Hd - Hold, (default), tO - Toggle.*

## **9 - Ctrl Pedal Type**

L'Electro 4D accetta molti dei pedali di controllo più diffusi per l'ingresso Ctrl Pedal. Qui selezionate un'impostazione che corrisponde al pedale utilizzato.

县 *Se agite su un pedale collegato mentre è attiva questa opzione, appare una percentuale da 0 a 100 per indicare l'intervallo del pedale collegato. Questo può essere usato per trovare un'impostazione adatta per un pedale che non viene supportato direttamente.*

*Intervallo: r5 - Roland EV-5, (default) , r7 - Roland EV-7, y7 - Yamaha FC-7, ko - Korg (EXP-2 & XVP-10), Ft - Fatar (& Studiologic VP/25)*

## **10 - Ctrl Pedal Mode**

Un pedale di controllo collegato può essere usato per controllare diversi parametri. Può essere usato come un singolo pedale di espressione per l'organo (che controlla una combinazione di volume e frequenza), come un pedale combinato di espressione per l'organo/volume per i campionamenti, e infine come un pedale di espressione/volume per le sezioni di tutti gli strumenti (inclusi i pianoforti) nel Nord Electro 4D.

*Intervallo: O – espressione per l'organo (default), S – espressione per l'organo/volume per i campionamenti, P - espressione per l'organo/volume per i campionamenti, volume del piano*

M *Un pedale di controllo collegato è sempre attivo se è selezionato l'effetto P-Wa o RM, indipendentemente dall'impostazione Ctrl Pedal Mode.*

# **11 - Organ Trig Mode**

Vi permette di cambiare il modo in cui la tastiera del Nord Electro 4D innesca i suoni di organo. Selezionando "Fast/High", il suono di organo si attiva prima che il tasto raggiunga la fine della corsa. Questo modo simula fedelmente il funzionamento delle tastiere degli organi vintage.

*Intervallo: HH - High (default), LO - Low*

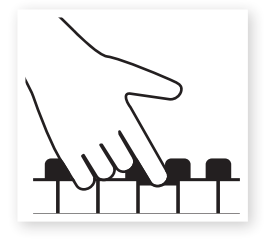

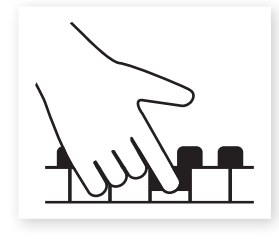

High trigger point Low trigger point

# **MIDI Menu**

# **1 - Local Control**

Vi permette di decidere se la tastiera ed i controlli del pannello frontale del Nord Electro 4D controllano i Program interni o trasmettono solamente messaggi di note e controller via MIDI. Local On è il "modo" normale. In modo Local Off, le azioni sul pannello frontale e sulla tastiera vengono trasmesse solamente via MIDI e non controllano direttamente i suoni interni.

*Intervallo: On (default), Off*

M *Local ritorna di default sul modo On ad ogni accensione del Nord Electro* 4D*.*

# **2 - MIDI Interface**

Usate questa impostazione per scegliere se volete usare l'interfaccia MIDI con i connettori DIN o la funzionalità USB-MIDI.

*Intervallo: P - porte MIDI DIN, U USB-MIDI (default)*

# **3 - MIDI Channel**

Questo imposta il canale MIDI su cui il Nord Electro 4D trasmette e risponde.

```
Intervallo: 1-16, OF - off (default = 1)
```
# **4 - Lower Channel**

Imposta il canale MIDI a cui risponde il Lower Manual (manuale inferiore) della sezione dell'organo del Nord Electro 4D quando sono attive le modalità organ split e MIDI split.

*Intervallo: 1-16, OF - off (default = 2)*

# **5 - Control Change (CC) Mode**

Questa impostazione specifica come vengono gestite le manopole e i pulsanti del pannello frontale durante la comunicazione MIDI con messaggi di MIDI Control Change. Potete selezionare se i controlli e le funzioni del pannello devono trasmettere o ricevere, o entrambi, o se i messaggi di Control Change devono essere ignorati.

*Intervallo: Sr (trasmissione & ricezione - default), r (solo ricezione), S (solo trasmissione), Off*

# **6 - Program Change Mode**

Specifica il modo in cui il Nord Electro 4D deve gestire i messaggi di MIDI Program Change.

*Intervallo: Sr (trasmissione & ricezione - default), r (solo ricezione), S (solo trasmissione), Off*

# **7 - MIDI Split Mode**

Se il modo MIDI Split è On e Organ è impostato per funzionare in split, il manuale inferiore viene controllato esclusivamente dalle informazioni MIDI in ingresso dalla porta MIDI dell'Electro 4D. Se collegate una tastiera MIDI esterna, l'Electro 4D può essere utilizzato con due manuali.

*Intervallo: On, Off (default)*

# **8 - Dump One**

Vi permette di effettuare un MIDI SysEx dump (trasferimento tramite messaggi di sistema esclusivo) del Program correntemente selezionato. Premete il pulsante Store per effettuare il dump.

# **9 - Dump All**

Vi permette di effettuare un MIDI SysEx dump (trasferimento tramite messaggi di sistema esclusivo) di tutti i Program nell'Electro 4D. Premete il pulsante Store per effettuare il dump.

Nel capitolo MIDI, a pagina 32, trovate una descrizione del modo in cui l'Electro 4D riceve un Sys Ex dump.

# **10 - Send CC**

Potete effettuare un dump di tutti i parametri del Program attivo sotto forma di messaggi MIDI di Control Change. Premete il pulsante Store per effettuare il dump.

# **B3 Menu**

## **1 - Tonewheel Mode**

Imposta il livello di interferenza delle tonewheel e del "leakage" per il modello di organo B3.

M *Il modo Vintage 3 produce rumori dal modello B3 anche se non suonate alcun tasto.*

*Intervallo: u3 – Vintage 3, u2 - Vintage2, u1 - Vintage1, Cl – Clean*

# **2 - Key Click Level**

Imposta la quantità di Key Click per il modello di organo B3.

*Intervallo: H2 - Higher, HI - High, nO - Normal (default), LO - Low*

# **3 - Key Bounce**

Attiva o disattiva la funzione Key Bounce. Quando questa è attiva, il click del rilascio del tasto può essere accentuato se il tasto viene rilasciato velocemente.

*Intervallo: On (default), Off*

# **4 - Perc. Fast Decay**

Imposta il tempo di decadimento del modo Fast dell'effetto di percussione del Tonewheel.

*Intervallo: Ln - Long, nO - Normal (default), SH - Short*

# **5 - Perc. Slow Decay**

Imposta il tempo di decadimento del modo Slow dell'effetto di percussione del Tonewheel.

*Intervallo: Ln - Long, nO - Normal (default), SH - Short*

# **6 - Perc. Norm Level**

Imposta il livello dell'effetto di percussione per l'impostazione normal.

*Intervallo: HI - High, nO - Normal (default), LO – Low*

# **7 - Perc. Soft Level**

Imposta il livello dell'effetto di percussione per l'impostazione soft.

*Intervallo: HI - High, nO - Normal (default), LO – Low*

# **8 - Perc Drawbar 9 Cancel**

Se questo è impostato su Cancel, il 9° drawbar viene disattivato quando attivate la percussione, per simulare il comportamento di un organo originale.

*Intervallo: C – Cancel, nO – Normal (default).*

# **Rotary Menu**

# **1- Rotary Model**

Esiste un modello di rotary disponibile, con due differenti posizionamenti dei microfoni. Il 122 viene simulato con i microfoni posizionati tradizionalmente un po' più lontani dall'altoparlante. Il 122 Close ha i microfoni posizionati più vicini al cabinet.

*Intervallo: nO - 122 (default), CL - 122 Close*

# **2 - Balance Bass/Horn**

Questo parametro vi permette di regolare il bilanciamento dei due setup separati dei microfoni per il rotore dei bassi e la tromba degli acuti.

*Intervallo: H2 - 30 bass/70 horn, H1 - 40/60, nO - 50/50 (default), b1 - 60 bass/40 horn, b2 - 70/30*

# **3 - Treble Horn Speed**

Imposta la regolazione della velocità (nei modi di velocità fast e slow) della tromba degli acuti del simulatore di altoparlante rotante.

*Intervallo: HI - High, nO - Normal (default), LO - Low*

# **4 - Bass Rotor Speed**

Imposta la regolazione della velocità (nei modi di velocità fast e slow) del rotore dei bassi del simulatore di altoparlante rotante.

*Intervallo: HI - High, nO - Normal (default), LO - Low*

# **5 - Treble Horn Acceleration**

Imposta l'accelerazione e il tempo di ritardo della tromba degli acuti del simulatore di altoparlante rotante.

*Intervallo: HI - High, nO - Normal (default), LO - Low*

# **6 - Bass Rotor Acceleration**

Imposta l'accelerazione e il tempo di ritardo del rotore dei bassi del simulatore di altoparlante rotante.

*Intervallo: HI - High, nO - Normal (default), LO – Low*

# **7 Nord Sound Manager**

Il Nord Sound Manager è l'applicazione che vi consente di organizzare le varie aree di memoria, le partizioni del Nord Electro 4D. Può anche essere utilizzato per scaricare nuovi suoni di piano e programmi nel Nord Electro 4D o trasmettere tali elementi - detti suoni - dalla memoria del Nord Electro 4D all'hard disk del computer. Il Nord Sound Manager offre diverse modalità per scaricare i suoni nell'unità e la possibilità di effettuare una copia di backup ed un ripristino dell'intera memoria del Nord Electro 4D.

# **Requisiti di Sistema**

Il Nord Sound Manager è compatibile con computer dotati di sistema operativo Mac OSX 10.4 o successivo, Windows XP, Windows 7 e Windows Vista. Se utilizzate il Nord Sound Manager su un computer Windows dovrete inoltre installare il driver Clavia USB versione 3.0 o successiva.

6 Gli aggiornamenti del sistema operativo del Nord Electro 4D, i driver USB e le istruzioni su come installare tali elementi, sono disponibili sul sito *www.nordkeyboards.com e sul DVD in dotazione con l'unita.*

# **Installazione**

# **Driver USB**

M *Gli utenti Mac OSX possono saltare questa sezione.*

Il driver USB può essere installato automaticamente se il computer è collegato ad internet quando l'unità Nord è collegata ad esso. Potete in questo caso consentire a Windows di cercare il driver. Ecco come effettuare un'installazione manuale del driver:

- 1 Se utilizzate un computer Windows (XP, Vista o 7), cliccare due volte sul file Clavia USB Driver v3.0 Setup.exe che potrete trovare sul DVD in dotazione.
- 2 Seguite le istruzioni sullo schermo.
- 3 Una volta installati i file, il driver si attiva nel momento in cui collegate l'unità Nord al computer tramite un cavo USB.
- 4 Una volta collegata l'unità al computer, il driver viene attivato automaticamente e compare una conferma nell'area di notifica della barra delle applicazioni di Windows.

# **Sound Manager**

- 1 Utenti Windows: Aprite la cartella Nord Sound Manager sul DVD, avviate il file "Nord Sound Manager v6.x Setup.exe" e seguite con attenzione le istruzioni sullo schermo. Una volta completata l'installazione, potrete accedere al Nord Sound Manager tramite il menù Start.
- <sup>2</sup> Utenti Mac OSX: Aprite la cartella Nord Sound Manager sul DVD, eseguite un doppio clic sul "Nord Sound Manager 6.x.dmg" e trascinate l'applicazione Nord Sound Manager dall'hard disk virtuale all'interno della cartella "Applicazioni" del computer.
- E *I file menzionati relativi al driver ed all'installazione possono essere anche scaricati dal sito www.nordkeyboards.com. Visitate con regolarità il nostro sito per gli aggiornamenti.*

# **Descrizione generale**

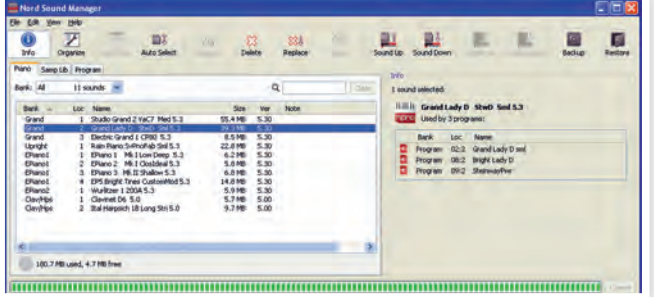

Potete gestire i contenuti delle partizioni Piano, Sample, Program e Synth. A queste si accede tramite le linguette (tab).

*Se il Nord Electro 4D non è collegato al computer le pagine, le icone, e le locazioni di memoria appaiono in grigio.*

E *Le azioni effettuate nel Nord Sound Manager influenzano la memoria del Nord Electro 4D. L'applicazione è sempre on-line se il Nord Electro 4D è collegato al computer; qualsiasi modifica apportata nel Manager viene immediatamente effettuata sul Nord Electro 4D. Se ad esempio cancellate un piano o un programma dalla lista del Nord Sound Manager, lo stesso suono viene a sua volta cancellato dalla memoria del Nord Electro 4D.*

# **La Barra degli Strumenti**

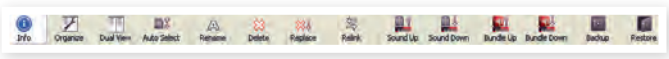

La barra degli strumenti offre accesso diretto ad alcune delle funzioni principali del Nord Sound Manager. Cliccate su un'icona per attivare la funzione corrispondente; il più delle volte compare una finestra di dialogo per confermare l'operazione o richiedervi ulteriori istruzioni.

# **Le Tab (linguette)**

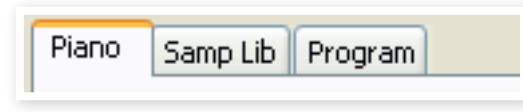

Selezionate la partizione su cui volete operare cliccando su una di queste tab. La tab Piano consente di modificare il contenuto della sezione pianoforti, la tab Samp Lib di gestire i campioni e la tab Program vi consente di organizzare i vostri programmi. All'interno dell'applicazione, e di questo manuale, i singoli pianoforti, campioni e programmi vengono chiamati "suoni" (sound)

心 *Premete Ctrl+Tab sulla tastiera del computer per selezionare le tab.*

Le liste possono essere ordinate per posizione, nome (Name), dimensione (Size), versione (Version) e data (Date), in ordine crescente o decrescente. Cliccate semplicemente sul titolo per selezionare la modalità di visualizzazione desiderata.

# **Indicatore della Memoria delle Partizioni**

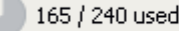

112.6 MB used, 15.2 MB free

L'indicatore di memoria presente nella parte bassa della finestra indica il quantitativo di memoria utilizzata nella partizione selezionata. L'area scura mostra la memoria utilizzata, mentre l'area più chiara indica lo spazio disponibile per nuovi suoni.

# **Cliccare con il tasto Destro del mouse**

Se cliccate con il tasto destro su un suono, compare il seguente elenco di opzioni:

#### **Select in Instrument**

Consente di selezionare il suono presente nell'elenco del Manager, rendendolo immediatamente accessibile sul Nord Electro 4D.

#### **Upload**

Consente di trasferire il suono selezionato dal Nord Electro 4D ad una cartella del disco rigido del computer.

#### **Upload To Bundle (Programs)**

Questo carica il/i program selezionati e qualsiasi piano e/o campionamento utilizzato dal program, in un file Program Bundle sull'hard disk. I Bundle vengono spiegati in dettaglio a pagina 23.

#### **Download**

Questa opzione è disponibile solo se cliccate con il tasto destro in una locazione vuota che non contiene alcun suono. Consente di selezionare un file presente sul disco rigido del computer e caricarlo nella locazione di memoria del Nord Electro 4D.

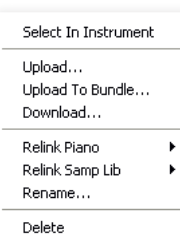

Select In Instrument Upload... Download.. Replace... Relink Programs... Delete

#### **Replace (Pianos & Samples)**

Questa funzione rende possibile sostituire un piano o un sample nell'unità con un altro piano o sample sull'hard disk. Il processo aggiorna tutti i program che usavano il piano/sample precedente, così che utilizzino quello nuovo dopo che è stata eseguita la sostituzione.

#### **Relink (Programs)**

Usate la funzione Relink se volete che uno o più program selezionati usino un altro piano o sample al posto del suono corrente. Il suono in questione deve essere presente nella memoria dell'unità Nord. Relink può essere usato anche se un a piano o sample è assente nell'unità Nord, per riparare i program a cui manca un componente.

#### **Rename**

Questa opzione consente di rinominare ed assegnare una categoria ad un programma. I caratteri supportati sono: a-z, A-Z, 0-9 ed il trattino (-); il

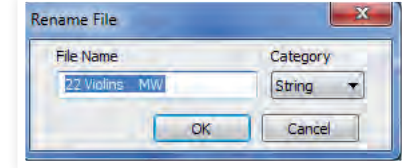

nome non può contenere più di 16 caratteri. Altri caratteri non vengono visualizzati nella lista del Sound Manager.

M *I nomi dei Pianoforti e dei Sample non possono essere modificati; questa opzione non è dunque disponibile se si clicca con il tasto destro.*

#### **Delete**

Questa opzione consente di cancellare i suoni selezionati dalla memoria del Nord Electro 4D.

# **Formati dei File**

Il Nord Sound Manager crea e/o utilizza file del Nord Electro 4D con le seguenti estensioni:

- •.npno File relativi ai pianoforti della libreria del Nord Piano.
- •.nsmp File relativi ai campioni della libreria Nord Sample.
- •.ne4p File relativi ai Programmi del Electro 4D.
- •.ne4pb File relativi ai Program Bundle dell'Electro 4.
- •.ne4db File di backup del Nord Electro 4D.

Come tutti i file presenti nel vostro computer, questi file possono essere rinominati, inviati via mail, copiati, spostati, cancellati o addirittura salvati in un luogo sicuro per evitare di perderli nel caso in cui un malvagio crash di sistema danneggi il vostro disco rigido.

# **Una breve visita guidata**

Familiarizziamo con alcune delle funzioni del Nord Sound Manager.

# **Trasferire i suoni di piano all'Electro 4D**

Quando lo strumento lascia la fabbrica, la partizione Piano è piena di suoni. Per poter caricare dei suoni di pianoforte addizionali dovete cancellare alcuni dei suoni di fabbrica. Nel caso in cui vogliate ricaricare questi suoni, potrete trovarli nel DVD in dotazione o scaricarli dal sito www.nordkeyboards.com, nell'area Libraries.

## **Cancellare un piano**

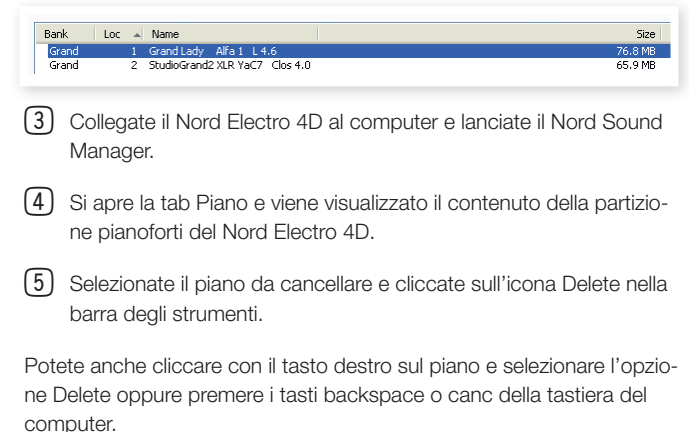

6 Vi viene chiesto di confermare l'operazione; poi il suono viene

cancellato dalla memoria del Nord Electro 4D.

# **Scaricare un Nuovo Suono**

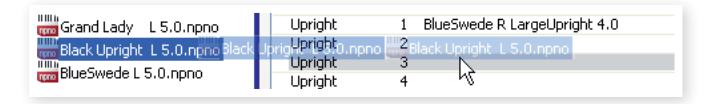

- $\Box$  Usando il drag & drop: aprite la cartella del vostro computer contenente il nuovo suono.
- 2 Assicuratevi che sia il Sound Manager che la finestra della cartella siano visibili sullo schermo.
- 3 Trascinate il nuovo suono nell'area bianca della lista del Sound Manager. Quando la locazione viene evidenziata in grigio, rilasciate il tasto del mouse.
- 4 La procedura di Clean Deleted Space inizia a preparare la memoria ed il nuovo piano viene scaricato sul Nord Electro 4D. Nel caso in cui non ci fosse spazio libero sufficiente, compare un messaggio nell'area di testo in basso a sinistra del Nord Sound Manager.
- 党 *Se l'opzione Organize è attiva nel menù View, potrete rilasciare il suono in una qualsiasi locazione libera del banco. Se questa funzione è attiva, il nuovo suono viene automaticamente posizionato nella prima locazione di memoria disponibile nel banco. Le varie locazioni vengono selezionate tramite il pulsante di selezione Model del Nord Electro 4D.*
- M *I pianoforti sono divisi in categorie e possono essere aggiunti solo nel banco corretto; un pianoforte elettrico non può essere posizionato nel banco grand, i grand non possono essere rilasciati nel banco clavinet, ecc.*
- $\Box$  Utilizzando la barra degli strumenti o i menù: Cliccate sull'icona Sound Down nella barra degli strumenti. Lo stesso comando è disponibile nel menù File: Sound Download (Ctrl-D).
- 2 Selezionate la cartella contenente il suono desiderato, selezionatelo e cliccate su Open. Il suono viene aggiunto al suo banco.

#### **Replace**

Potete anche usare la funzione Replace. Questa funzione sostituisce un piano nel Nord Electro 4D con uno che volete usare sul DV11 o uno scaricato dal sito Web www.nordkeyboards.com.

Sostituendo un piano con un altro si aggiornano automaticamente tutti i Program che usavano il piano precedente per usare il nuovo piano.

- 1 Aprite la linguetta Piano. Viene visualizzato il contenuto corrente della partizione piano nel Nord Electro 4D.
- 2 Selezionate un piano nella lista che volete sostituire con quello nuovo, e cliccate l'icona Replace nella barra degli strumenti.
- 设 *Potete anche cliccare col tasto destro sul suono e scegliere l'opzione Replace o usare il comando Replace nel menù Edit.*

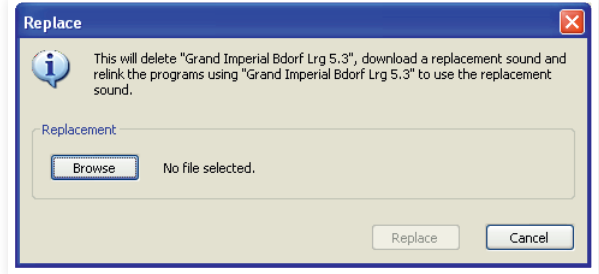

Il riquadro di dialogo Replace vi informa sull'azione che sta per avvenire. Cliccate Browse per trovare un nuovo suono sull'hard disk del computer. Bright Grand è quello scelto nell'immagine sotto.

3 Premete Open e poi confermate cliccando Replace.

L'azione di sostituzione inizia cancellando il piano originale, poi pulisce la memoria, scarica il nuovo piano, e infine ricollega tutti i program affinché usino quello nuovo.

- 亭 *Se usate Replace per provare un piano e poi cambiate idea, basta sostituire quello nuovo con il precedente per tornare al punto di partenza.*
- 臺 *L'azione Replace può anche essere eseguita con i campionamenti.*

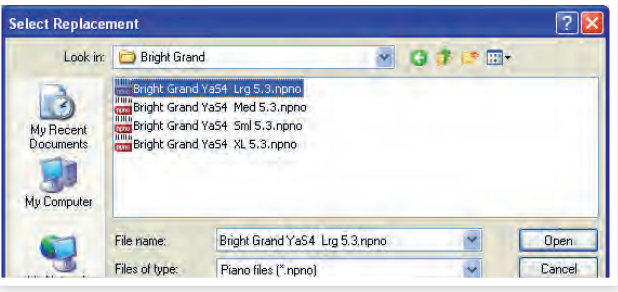

# **Relink**

Relink è una potente funzione che rende possibile cambiare il piano o sample usato da uno o più program. Immaginiamo che abbiate scaricato un nuovo grand piano preferito e vogliate cambiare i program che usavano il vostro grand preferito precedente, così che usino quello nuovo. Invece di cambiare manualmente ogni program nell'unità, Relink può svolgere questa operazione nel Manager.

Eseguiamo il Relink di un program, per cambiare il suono(i) usato dal program.

1 Aprite la tab Program e cliccate con il tasto destro su un program nella lista.

2 Selezionate l'opzione Relink Samp Lib nel menù contestuale. Il menù si espande mostrando il sample collegato a questo program.

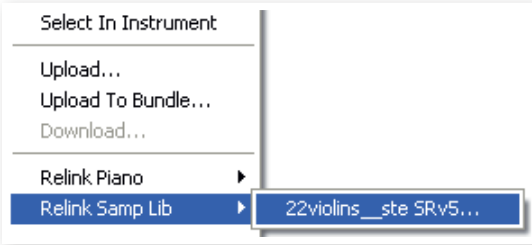

3 Selezionate il sample e lasciate andare il tasto del mouse. Questo apre il riquadro di dialogo Relink dove scegliere il nuovo suono che viene utilizzato dal program.

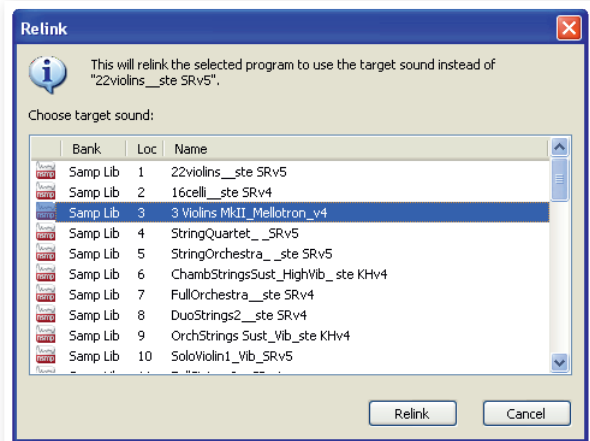

4 Cliccate Relink per ricollegare il program al nuovo suono.

M *Potete eseguire il Relink dei program solo ad un suono che si trova già nella memoria del Nord Electro 4D.*

# **Coda di Download**

Potete aggiungere diversi suoni, uno alla volta, trascinandoli, o con la barra degli strumenti o i comandi da Menu. Questi suoni vengono messi nella coda di download. La memoria viene ripulita se necessario e i file scaricati nell'ordine in cui sono stati aggiunti.

1 Selezionate la partizione contenente il suoni che vorrete caricare.

2 Trascinate dall'hard disk del computer il suono in un'area bianca nella lista del Sound Manager.

3 Trascinate un altro suono in un'area bianca del Sound Manager.

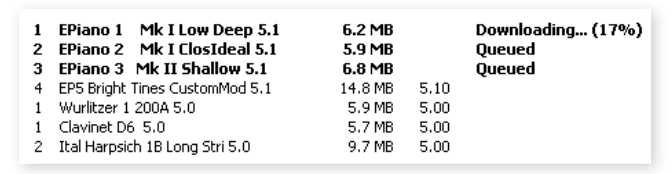

I file in coda vengono visualizzati in grassetto.

4 Se desiderate cancellare una coda attiva, cancellate i file o premere il pulsante Cancel. Durante la procedura di pulizia della memoria il pulsante Cancel non è disponibile.

I file in coda possono essere rimossi dalla coda. Cliccate sul file con il tasto destro o utilizzate il comando "Delete" della barra degli strumenti o del Menu.

亭 *I file già caricati nell'unità possono essere rimossi o spostati anche durante l'elaborazione della coda.*

# **Caricare suoni dal Nord Electro 4D**

- 1 Selezionate la partizione desiderata contenente i suoni che vorrete trasferire sul disco rigido del vostro computer.
- 2 Selezionate i banchi ed i suoni. Cliccate tenendo premuto il tasto Shift per selezionare più suoni contigui; cliccate tenendo premuto il tasto Ctrl per selezionare più suoni non contigui. Nella figura sottostante abbiamo selezionato alcuni nuovi programmi:

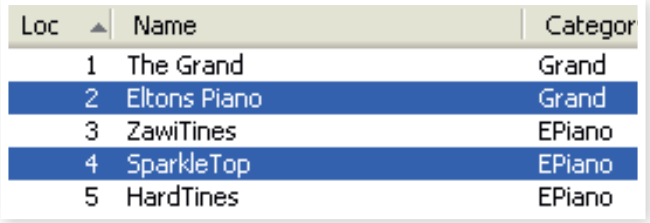

3 Cliccate sullo strumento Sound Up o cliccate con il tasto destro sui suoni selezionati e selezionate Upload. Appare una finestra di dialogo che vi consente di selezionare la cartella di destinazione sul vostro computer. Il processo di upload potrebbe richiedere un po' di tempo, a seconda delle dimensioni dei suoni.

# **I Program Bundle**

Un Program Bundle contiene uno o più program, e tutti i pianoforti e campionamenti utilizzati da questi program, in un unico file. I Bundle sono ottimi per salvare parti della memoria del vostro Nord Electro 4D. Se selezionate un program e create un Bundle, il Bundle ha dimensioni piuttosto ridotte, e il processo di caricamento sarà ragionevolmente veloce rispetto ad una procedura di Backup completa.

Potete anche creare un altro Bundle con tutti i program che vi servono per una specifica esibizione, e quando vi servono nuovamente quei program, la funzionalità Bundle li ripristina insieme ai file dei loro suoni della vostra unità Nord.

Non tutte le unità Nord sono compatibili con la funzione Bundle. Fate riferimento alla pagina del Sound Manager sul sito Web Nord per ulteriori dettagli.

M *I pianoforti e i campionamenti che sono usati da diversi program non vengono duplicati in un Bundle, né vengono scaricati nello strumento si sono già presenti al suo interno.*

## **Caricare un Program Bundle**

1 Aprite la Program Tab e selezionate uno o più program. Usate Ctrl-click per eseguire selezioni non consecutive come le seguenti:

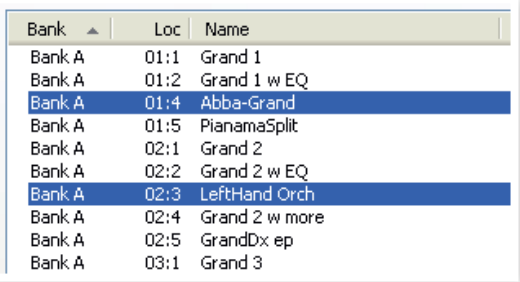

2 Cliccate sull'icona Bundle Up nella barra degli strumenti.

Il riquadro di dialogo Program Bundle Upload vi offre due scelte:

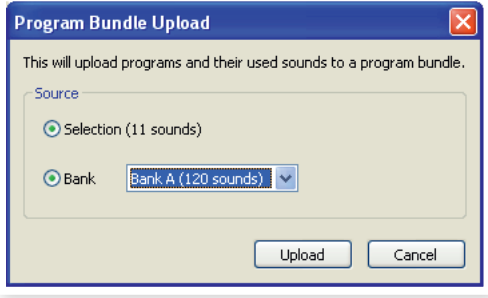

Selection crea un Program Bundle con la selezione di program che avete effettuato nella lista dei program del Sound Manager e dei pianoforti e/o campionamenti utilizzati da questi program.

Bank crea un Bundle dell'intero banco che selezionate tramite il menù a tendina. Questa azione impiega probabilmente più tempo e il Bundle risultante sarà più grande, poiché potrebbero esserci più pianoforti e campionamenti in questo tipo di Bundle.

3 Scegliete l'opzione Selection e cliccate su Upload. Nel riquadro di dialogo che appare successivamente, date al Bundle un nome significativo e trovate una posizione sull'hard disk del computer.

# **Scaricare un Bundle**

Ecco la parte migliore dei Bundle: quando scaricate un Bundle dello strumento, vengono scaricati anche tutti i pianoforti e i campionamenti da cui dipendono i program nel Bundle. Vengono posti nella locazione disponibile successiva nella partizione piano e/o Samp Lib.

- M *I pianoforti e i campionamenti non vengono duplicati se questi si trovano già nello strumento. I program del Bundle utilizzano locazioni nuove o esistenti dei pianoforti e dei campionamenti quando vengono scaricati nelle locazioni libere della partizione dei program.*
- $\Box$  Controllate che sia aperta la Program Tab.
- 2 Premete l'icona Bundle Down nella barra degli strumenti. Potete anche utilizzare il comando Bundle Download nel menù File (Ctrl+Shift+D).
- 3 Navigate sino al file del Bundle che volete scaricare e cliccate Open.

Dopo che il Manager ha verificato i file nel Bundle, appare il riquadro di dialogo Program Bundle Download.

县 *Cliccate su Show Details se volete vedere quali program, pianoforti e campionamenti si trovano nel Bundle.*

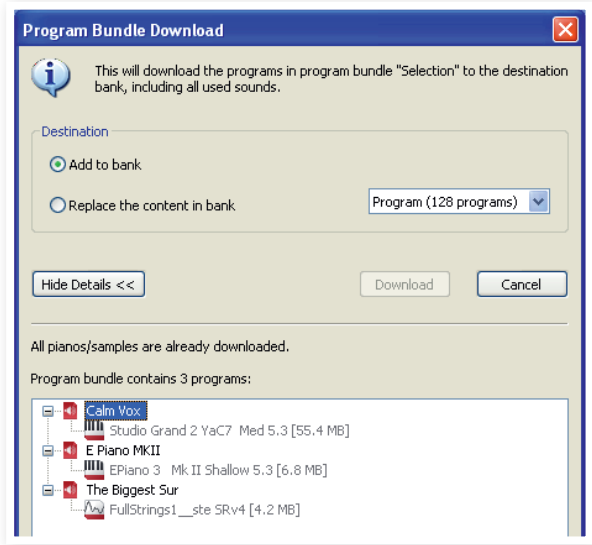

Esistono due opzioni quando scaricate un Bundle.

Add to bank scarica il file del program e lo aggiunge al banco di program che scegliete nel menù a tendina. I program vengono posizionati nelle prime locazioni disponibili.

M *Se i program nel Bundle sono più grandi del banco, il processo non viene effettuato e vedete un riquadro di dialogo. Cancellate o spostati alcuni program da quel banco e riprovate.*

Replace contents in a bank cancella semplicemente tutti i program nel Bank che scegliete e scarica i program nel Bundle in questo banco. I program vengono posizionati nelle stesse locazioni in cui si trovavano quando avete creato il Bundle.

Se un Bundle è troppo grande per un banco, questo appare nel riquadro di dialogo come in questo esempio, dove sono necessarie più locazioni libere nel banco di program:

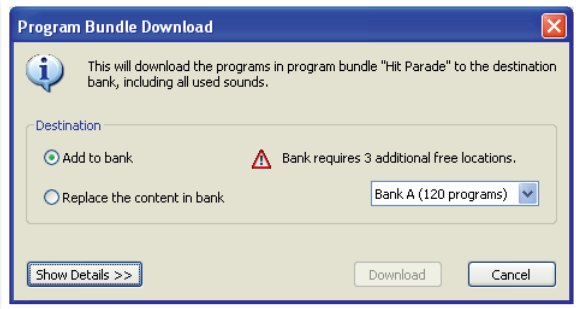

# **Organizzare la Partizione dei Program**

Tramite il drag & drop, potrete organizzare il contenuto della partizione Program con i suoi 128 program.

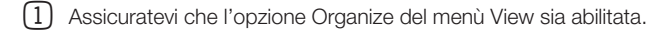

2 Selezionate e trascinate un programma dalla sua locazione originale alla locazione desiderata.

Se posizionate un suono in una locazione libera, il suono viene spostato dalla locazione sorgente. Se posizionate il suono in una locazione già occupata, i due suoni si scambiano di posizione.

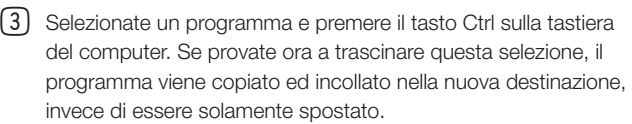

# **Riquadro di ricerca**

1 Inserendo uno o più caratteri nel box Search, potrete filtrare il contenuto presente nella lista.

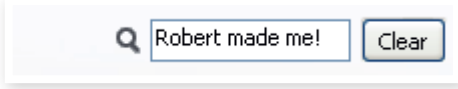

Questa opzione consente di trovare velocemente programmi duplicati, ecc..

# **Auto Select**

Cliccando sull'icona Auto Select nella barra degli strumenti, attivate e disattivate la funzione Auto Select.

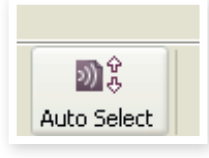

Con tale opzione attivata, se utilizzate i tasti freccia della tastiera per navigare tra i diversi Pianoforti o Programmi della lista, il suono viene automaticamente selezionato nel Nord Electro 4D.

冶 *Cliccando due volte su un Piano, Programma o campionamento nella lista del Manager il suono viene selezionato anche nel Nord Electro 4D.*

# **Backup**

1 Cliccate sull'icona Backup per creare un file di backup costituito dall'intero contenuto del vostro Nord Electro 4D.

Gli strumenti Nord sono costruiti secondo gli standard più elevati di affidabilità, ma creare regolarmente copie di backup è comunque una buona idea.

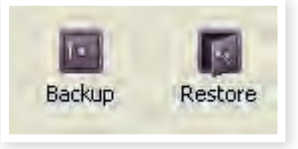

2 Attribuite al file di backup un nome significativo e trovate una posizione adatta sul vostro hard disk.

姿 *Se scegliete un file di backup che esiste già, vengono aggiunti al file solo i cambiamenti che sono avvenuti nello strumento.*

#### **Restore**

Quando volete ripristinare l'intero contenuto del Nord Electro 4D, cliccate sull'icona Restore della barra degli strumenti, e selezionate un file di backup che avete creato. Potete anche trascinare il file di backup dal computer e lasciarlo andare nella finestra del Manager.

Appare il riquadro di dialogo Confirm Restore che richiede la vostra conferma. Potete guardare il contenuto del file se cliccate su "Show Details".

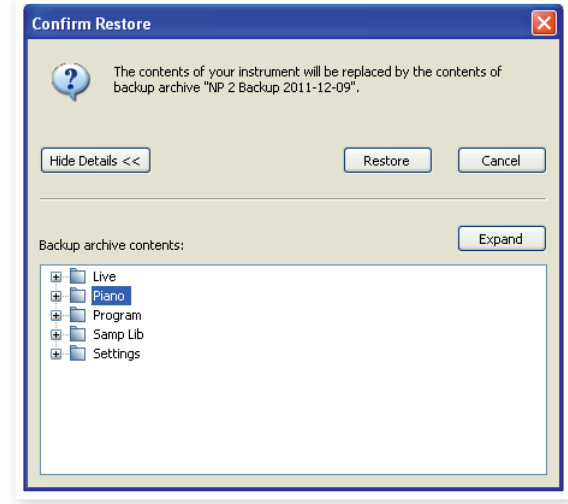

Esiste un file Factory Backup sul DVD Nord fornito nell'imballo con lo strumento, che può essere usato per riportare l'unità nelle condizioni in cui si trovava quando ha lasciato la fabbrica. Questo file può anche essere scaricato dal sito Web www.nordkeyboards.com.

# **Guida di riferimento al Sound Manager**

## **La barra degli strumenti**

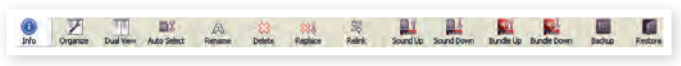

#### **Info**

Attivando Info si apre un'area di informazioni sulla destra della lista.

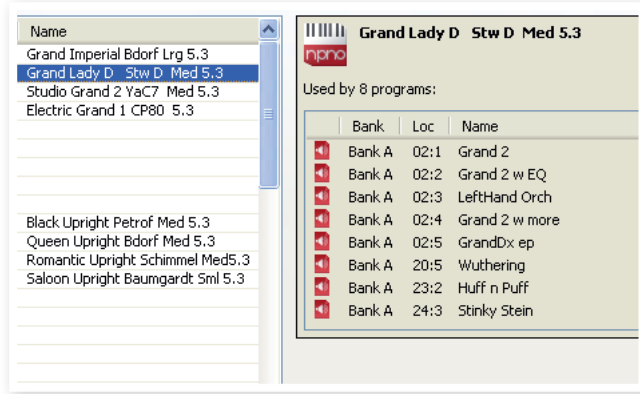

L'area Info mostra se un pianoforte o campionamento selezionato viene usato in uno qualsiasi dei Program, o quali pianoforti e campioni sono usati in qualsiasi Program selezionato. Avete così un ottimo modo di tener traccia di come i componenti contenuti nel Nord Electro 4D dipendono tra loro.

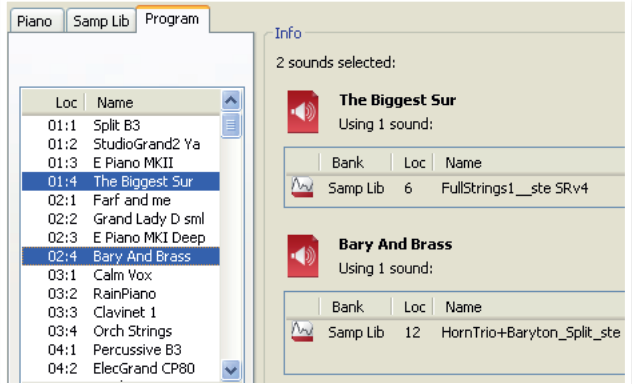

Diciamo che dovete cancellare alcuni dei campionamenti di fabbrica per far spazio ai nuovi campioni. Selezionando un campionamento nella partizione Samp Lib e attivando Info, potete vedere quali program sono influenzati da tale cancellazione (o sostituzione).

#### **Organize**

Se questa opzione è attiva, le liste visualizzano tutte le locazioni disponibili nella partizione/banco selezionato e non solo quelle occupate. Ciò consente ad esempio di trascinare un file in una specifica locazione libera a metà della lista. Se questa opzione è disattivata, vengono visualizzate solo le locazioni occupate e non è possibile organizzare l'ordine dei suoni.

#### **Dual View**

Se questa opzione è selezionata, la finestra (se mostra la partizione Program) viene suddivisa in due liste. Potete fare in modo che le due liste visualizzino banchi separati tramite il menù a tendina. Per organizzare i programmi è sufficiente utilizzare il drag & drop. Trascinate un programma da un banco/lista ad un altro banco/lista in qualsiasi direzione.

#### **Auto Select**

Se si attiva questa funzione, navigando tra i pianoforti o i programmi della lista tramite i tasti freccia della tastiera del computer, questi vengono anche selezionati automaticamente sul Nord Electro 4D.

#### **Rename**

Questo consente di rinominare ed assegnare una categoria ad un programma. I caratteri supportati sono: a-z, A-Z, 0-9 ed il trattino (-); il nome non

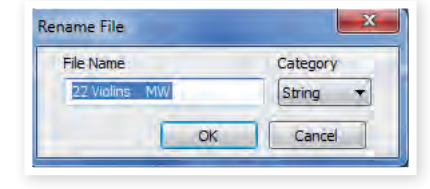

può contenere più di 16 caratteri. Altri caratteri non vengono visualizzati nella lista del Sound Manager.

M *I nomi dei Pianoforti e dei Sample non possono essere modificati; questa opzione non è dunque disponibile se avete selezionato uno di questi.*

#### **Delete**

Consente di cancellare uno o più suoni selezionati. Vi viene chiesto di confermare l'operazione. Potete anche utilizzare i tasti canc o backspace della tastiera del computer per eseguire questa operazione.

M *Qualsiasi programma del Nord Electro 4D che utilizza il pianoforte o campionamento da voi cancellato, non suona affatto, dal momento che manca una componente essenziale.*

Lo spazio occupato da un piano cancellato non è immediatamente disponibile, anche se il suono non è più presente nella lista. La memoria Flash deve essere ripulita per poter liberare lo spazio precedentemente occupato dai suoni cancellati. Nel momento in cui aggiungete un nuovo piano, tale procedimento inizia automaticamente. Potete anche avviare manualmente tale procedura di pulizia della memoria selezionando l'opzione Clean Deleted Space dal menù File.

#### **Replace**

Vi permette di sostituire un piano o campionamento selezionato con un altro piano o campionamento che si trova sull'hard disk del computer.

Questa funzione non sostituisce solamente il file del suono nella memoria, tutti i program che usavano il vecchio suono vengono aggiornati, ricollegati per usare il nuovo suono al suo posto.

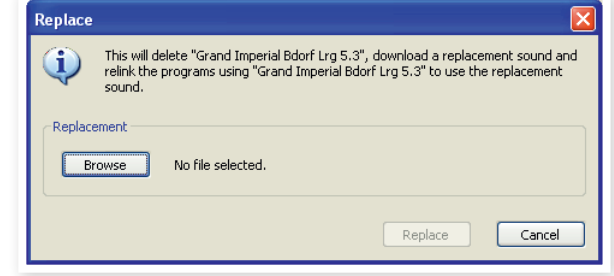

#### **Relink**

Usate la funzione Relink se volete che uno o più program selezionati usino un altro piano o campionamento al posto del suono corrente. Il suono in questione deve essere presente nella memoria dell'unità Nord. Relink può essere usato anche se un a piano o sample è assente nell'unità Nord, per riparare i program a cui manca un componente.

M *Non tutte le unità Nord sono compatibili con le funzioni Replace e Relink, nel qual caso queste icone appaiono in grigio.*

M *LED lampeggianti nella sezione Piano Type e Model indicano che il piano che il Program corrente sta cercando di usare non è disponibile nella memoria Flash. Selezionate un altro program o scaricate il piano mancante nel Nord Electro 4D.*

#### **Sound Up**

Utilizzate questa funzione per trasferire uno o più suoni dal Nord Electro 4D all'hard disk del computer.

#### **Sound Down**

Utilizzate questa funzione per scaricare uno o più suoni dal computer alla prima locazione di memoria libera della partizione selezionata.

#### **Bundle Up**

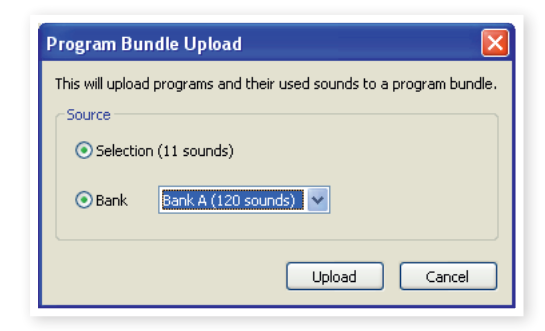

Questa funzione carica una selezione di program o un intero Bank sull'hard disk del computer, e include tutti i pianoforti e/o campionamenti usati da questi program in un file Program Bundle.

La sorgente di default è il/i Program correntemente selezionato o il banco attivo, ma potete scegliere un altro banco con il menù a tendina.

Cliccate sul pulsante Upload per immettere un nome del Bundle e selezionare la destinazione sull'hard disk. Il file Program Bundle che viene creato sull'hard disk termina con l'estensione "pb".

#### **Bundle Down**

Questa funzione scarica un Bundle contenente program, pianoforti e campionamenti dall'hard disk del computer al Nord Electro 4D. Potete scegliere se il Bundle viene aggiunto ai program esistenti nel banco selezionato o se il Bundle deve sostituire i contenuti dell'intero banco di vostra scelta.

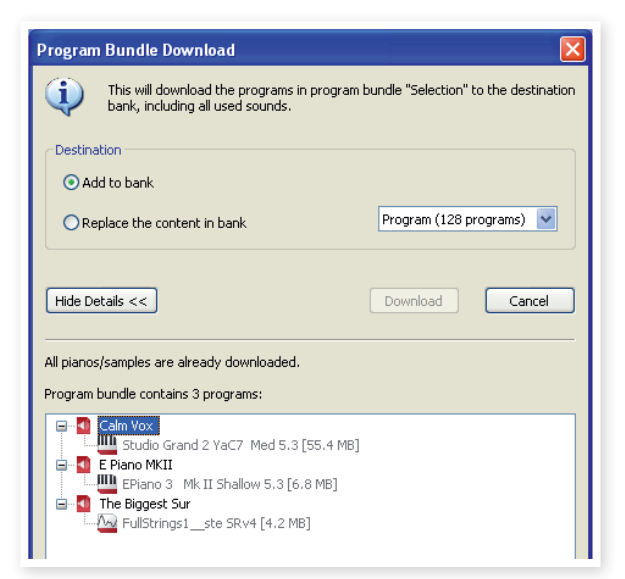

I Program in un Program Bundle vengono scaricati nelle locazioni da cui provenivano se è selezionata l'opzione Replace.

#### **Backup**

Questo effettua una copia di backup di tutti i pianoforti, program, Live program e impostazioni dei menù nel Nord Electro 4D. Il file che viene creato sull'hard disk ha l'estensione .ne4db. La backup dell'intera memoria effettuata in questo modo richiede un certo tempo, a seconda delle dimensioni dei pianoforti e dei campionamenti presenti nell'unità.

义 *La backup dal Nord Sound Manager avviene in modo incrementale. A meno che non cambiate il nome o la posizione del file di backup, vengono salvati solo i pianoforti e/o i program che sono stati modificati dalla backup precedente.*

Il Nord Sound Manager suggerisce una posizione per la backup, la prima volta che selezionate questa funzione (in My Documents/Nord Sound Manager files/). Se preferite salvare la backup altrove, usate il browser per scegliere un'altra destinazione.

#### **Restore**

Per ripristinare un file di backup salvato nel Nord Electro 4D, selezionate quest'azione e scegliete un file di backup sul hard disk (estensione del file .ne4db) e cliccate Open.

E *La funzione di ripristino inizia dopo che avete cliccato Open e confermato le vostre intenzioni in un riquadro di dialogo. Tutti i contenuti del Nord Electro 4D collegato vengono irrevocabilmente sostituiti dai contenuti nel file di backup.*

# **I Menu**

Nel Nord Sound Manager, potete utilizzare i classici comandi da tastiera di Windows e Mac OSX. Potete anche accedere ai menù premendo il tasto Alt e la lettera sottolineata nella barra dei menu.

È possibile accedere alla maggior parte dei comandi premendo il tasto Ctrl (Command su Mac) insieme alla lettera mostrata a fianco del comando nel menu.

Sound Upload...

Backup...

Restore... Clean Deleted Space Format

Exit

Sound Download.

Program Bundle Upload... Program Bundle Download...

Export Sound Lists...

Ctrl+U

 $Ctrl + D$ Ctrl+Shift+U

 $Ctr1 + B$ Ctrl+R

Ctrl+Q

Ctrl+Shift+D

# **File Menu**

#### **Sound Upload (Ctrl+U)**

Utilizzate questa funzione per trasferire uno o più suoni dalla memoria del Nord Electro 4D ad una cartella del computer.

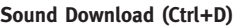

Utilizzate questa funzione per scaricare uno o più suoni dal

disco rigido del computer alla prima locazione libera della partizione selezionata.

#### **Program Bundle Upload (Ctrl+Shift+U)**

Questa funzione carica una selezione di program o un intero Bank sull'hard disk del computer, e include tutti i pianoforti e/o campionamenti usati da questi program in un file Program Bundle.

La sorgente di default è il/i Program correntemente selezionato o il banco attivo, ma potete scegliere un altro banco con il menù a tendina.

Cliccate sul pulsante Upload per immettere un nome del Bundle e selezionare la destinazione sull'hard disk. Il file

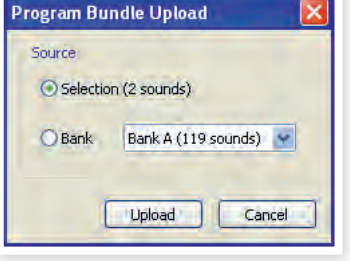

Program Bundle che viene creato sull'hard disk termina con l'estensione "pb".

#### **Program Bundle Download (Ctrl+Shift+D)**

Questa funzione scarica un Bundle contenente program, pianoforti e campionamenti dall'hard disk del computer al Nord Electro 4D. Potete scegliere se il Bundle viene aggiunto ai program esistenti nel banco selezionato o se il Bundle deve sostituire i contenuti dell'intero banco di vostra scelta.

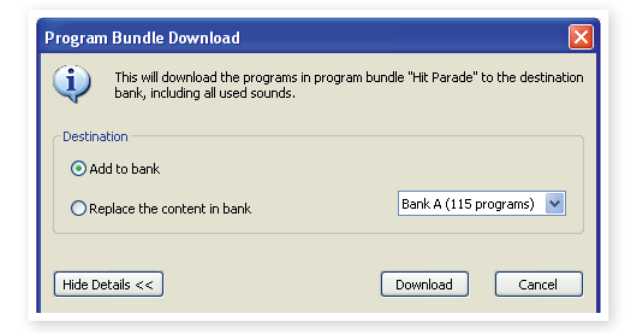

#### **Backup (Ctrl+B)**

Questo effettua una copia di backup di tutti i pianoforti, program, Live program e impostazioni dei menù nel Nord Electro 4D.

Il file che viene creato sull'hard disk ha l'estensione .ne4db.

La backup dell'intera memoria effettuata in questo modo richiede un certo tempo, a seconda delle dimensioni dei pianoforti e dei campionamenti presenti nell'unità.

長 *La backup dal Nord Sound Manager avviene in modo incrementale. A meno che non cambiate il nome o la posizione del file di backup, vengono salvati solo i pianoforti e/o i program che sono stati modificati dalla backup precedente.*

#### **Restore (Ctrl+R)**

Per ripristinare un file di backup salvato nel Nord Electro 4D, selezionate questa opzione e scegliete un file di backup sull'hard disk (estensione del file .ne4db) e cliccate Open.

E *La funzione di ripristino inizia dopo che avete cliccato Open e confermato le vostre intenzioni in un riquadro di dialogo. Tutti i contenuti del Nord Electro 4D collegato vengono irrevocabilmente sostituiti dai contenuti nel file di backup.*

#### **Clean Deleted Space**

Questa funzione consente di ripulire lo spazio precedentemente occupato da un piano o da un programma cancellato. In tal modo lo spazio di memoria cancellato è a disposizione per poter caricare nuovi suoni.

M *Tale procedura viene avviata in automatico nel momento in cui caricate un nuovo suono sul Nord Electro 4D, questo comando però consente di avviare manualmente la procedura di pulizia.*

#### **Format**

Questa è una funzione radicale: formatta l'intera partizione selezionata. Tutti i suoni contenuti nella partizione vengono cancellati. Vi viene chiesto di confermare l'avvio di questa procedura.

#### **Exit (Ctrl+Q)**

Consente di uscire dall'applicazione Nord Sound Manager.

#### **Menu Edit**

#### Delete Del **Rename (Ctrl+N)** Replace... Ctrl+P Questo consente di rinominare ed Relink...  $C$ trl+K assegnare una categoria ad un Program. I caratteri supportati sono: Select All  $CrI + A$ a-z, A-Z, 0-9 ed il trattino (-); il nome **Invert Selection** non può contenere più di 16 caratte-

Rename

Ctrl+N

ri. Altri caratteri non vengono visualizzati nella lista del Sound Manager.

Durante questa procedura potete anche modificare o impostare la categoria al quale viene assegnato il programma o il suono di synth.

M *I suoni di piano non possono essere rinominati, perciò questa funzione non è disponibile se avete selezionato uno di questi.*

#### **Delete**

Consente di cancellare un oggetto selezionato dalla memoria del Nord Electro 4D. Vi viene chiesto di confermare le vostre intenzioni.

#### **Replace (Ctrl+P)**

Permette di sostituire un piano o un sample nell'unità con un altro piano o sample sull'hard disk. Il processo aggiorna tutti i program che usavano il piano/sample precedente, così che utilizzino quello nuovo dopo che è stata eseguita la sostituzione.

#### **Relink (Ctrl+K)**

Usate la funzione Relink se volete che uno o più program selezionati usino un altro piano o sample al posto del suono corrente. Il suono in questione deve essere presente nella memoria dell'unità Nord. Relink può essere usato anche se un a piano o sample è assente nell'unità Nord, per riparare i program a cui manca un componente.

#### **Select All (Ctrl+A)**

Seleziona tutti gli oggetti presenti in un banco/partizione.

Help About...

#### **Invert Selection**

Deseleziona gli oggetti attualmente selezionati, selezionando tutti gli altri oggetti nella lista.

## **Menu View**

**Organize (Ctrl+O)**

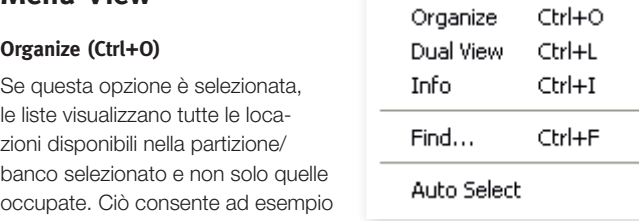

di trascinare un file in una specifica locazione libera a metà della lista. Se questa opzione è disattivata,

vengono visualizzate solo le locazioni occupate.

#### **Dual View (Ctrl+L)**

Se questa opzione è selezionata, la finestra viene suddivisa in due liste. Queste due liste consentono di spostare in modo più semplice i programmi da una locazione ad un'altra. Potete fare in modo che le due liste visualizzino banchi separati tramite il menù a tendina. Per organizzare i programmi è sufficiente utilizzare il drag & drop. Trascinate un programma da un banco/lista ad un altro banco/lista in qualsiasi direzione.

县 *Premete il tasto Ctrl sulla tastiera per copiare un oggetto selezionato durante la procedura di drag & drop.*

#### **Info (Ctrl+I)**

Attivando Info si apre un'area di informazioni sulla destra della lista.

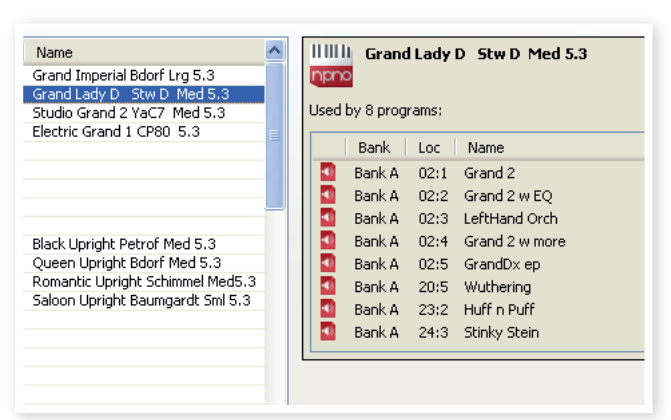

Quest'area mostra se un pianoforte o campionamento selezionato viene usato in uno qualsiasi dei Program, o quali pianoforti e campioni sono usati in qualsiasi Program selezionato.

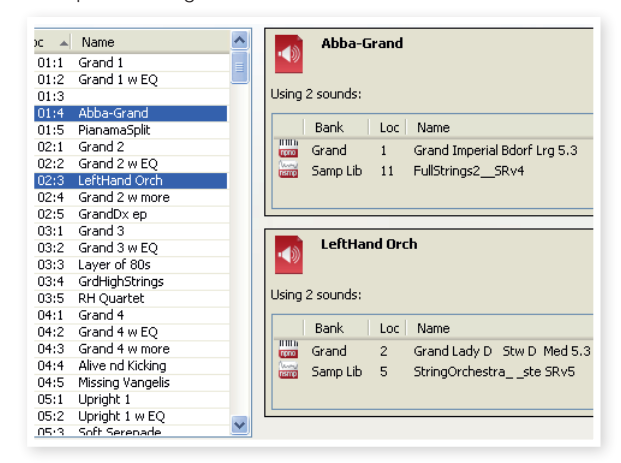

#### **Find Ctrl+F**

Questa è una scorciatoia per il Search Box. Immettendo uno o più caratteri nel Search Box, potete filtrare il contenuto visualizzato nelle liste.

#### **Auto Select**

Con tale opzione attivata, se utilizzate i tasti freccia della tastiera per navigare tra i diversi suoni nella lista del Sound Manager, il suono viene automaticamente selezionato nel Nord Electro 4D.

#### **Help**

#### **About**

Mostra un box contenente le informazioni sulla

versione del Nord Sound Manager. Potete inoltre vedere una lista di strumenti compatibili e le versioni dei sistemi operativi.

# **Le Tab**

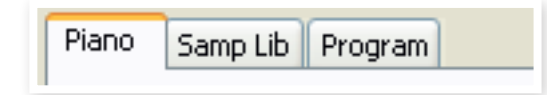

## **Piano – Samp Lib - Program**

Utilizzate le tab per selezionare la partizione desiderata. Premendo i tasti Ctrl+Tab sulla tastiera del computer passate da una tab all'altra. Il menù a tendina può essere utilizzato per selezionare il banco desiderato all'interno delle partizioni. Il contenuto della partizione viene visualizzato nella lista.

# **Search Box**

Inserite delle lettere per cercare in modo rapido il nome di un suono che contiene quei caratteri. Premete il pulsante Clear per annullare e visualizzare di nuovo l'intero contenuto.

## **Loc - Location**

I banchi sono organizzati in locazioni; il numero di locazioni varia a seconda del tipo di banco.

#### **Name**

Il nome dell'oggetto.

## **Category**

Mostra la categoria assegnata ai program.

#### **Size**

Mostra le dimensioni del file del suono di piano. Questo può essere utile per conoscere quanto spazio occupa un suono di piano all'interno della partizione. Questa voce non è presente nella lista dei program.

## **Ver – Version Number**

Indica il numero della versione del formato dal suono attuale. Versioni meno recenti del sistema operativo potrebbero non essere in grado di utilizzare suoni in formato più recente.

#### **Note**

Quest'area contiene messaggi d'errore relativi a file danneggiati, corrotti o respinti, nell'improbabile evento che sia successo qualcosa con un particolare piano, program o sample nella memoria del Nord Electro 4D.

# **Area al fondo dello schermo**

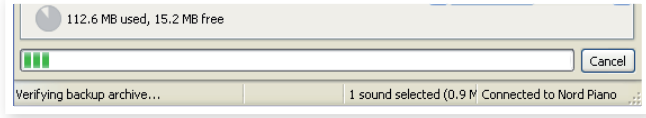

Quest'area si trova al fondo della finestra del Nord Sound Manager.

# **Indicatore della Memoria delle Partizioni**

Indica il quantitativo di memoria utilizzata nella partizione selezionata. L'area scura mostra la memoria utilizzata, mentre l'area più chiara indica lo spazio disponibile per nuovi suoni.

# **Pulsante Cancel**

Utilizzate questa funzione se volete annullare un processo in corso. Alcune funzioni, come ad esempio la procedura di restore, non possono essere interrotte.

## **Barre di avanzamento**

Le due barre di avanzamento indicano il progresso di un processo in corso. La barra in alto mostra il progresso dei singoli processi, mentre la barra in basso indica il progresso dell'intera operazione.

# **Area Messaggi/Testo**

La parte sinistra dell'area di testo visualizza conferme o messaggi d'errore del Nord Sound Manager.

La parte a destra indica la presenza di un'unita Nord Electro 4D connessa al computer e comunicante con il Nord Sound Manager. Viene inoltre visualizzata la versione del sistema operativo (OS version) del Nord Electro 4D collegato.

# **Aggiornamenti e Nuovi Suoni**

Visitate il nostro sito web http://www.nordkeyboards.com per scaricare eventuali aggiornamenti gratuiti del Nord Sound Manager e nuovi suoni per il vostro Nord Electro 4D dall'area Libraries.

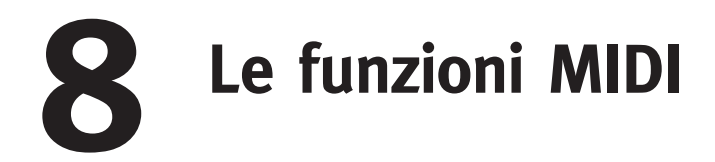

# **Riguardo all'implementazione MIDI**

I seguenti messaggi MIDI possono essere trasmessi e ricevuti dal Nord Electro 4D:

#### Note On/Off

• I messaggi Note On e Note Off vengono trasmessi e ricevuti.

#### **Controller**

Nel MIDI Menu (vedi pag. 24), potete selezionare se il Nord Electro 4D deve trasmettere e/o ricevere messaggi di Control Change.

- Se avete un pedale di controllo collegato all'ingresso control pedal, questo viene trasmesso come Controller 11 (Expression).
- Se avete un pedale collegato all'ingresso sustain pedal, questo viene trasmesso come Controller 64 (Sustain Pedal).
- Se avete un pedale collegato all'ingresso rotor pedal, questo viene trasmesso come Controller 90.
- Quasi tutti gli altri controlli (manopole e pulsanti) del pannello frontale vengono anche trasmessi (e ricevuti) come messaggi di Control Change. Questo può essere usato per registrare le vostre azioni sul pannello frontale in un sequencer MIDI. Per una lista completa di quali parametri corrispondono ai numeri dei Controller, vedi l'implementazione MIDI nella pagina successiva.

# **Keyboard velocity (dinamica della tastiera)**

Il Nord Electro 4D può trasmettere e ricevere i messaggi di keyboard velocity. I suoni di organo vengono sempre riprodotti al livello nominale indipendentemente dai dati di MIDI Velocity in ingresso. Viene anche trasmessa la Release velocity (velocità di rilascio dei tasti).

# **Program change**

Nel MIDI Menu (vedi pag. 24), potete selezionare se il Nord Electro 4D deve inviare e/o ricevere messaggi di Program Change.

Quando selezionate un Program, viene trasmesso un messaggio di Program Change via MIDI. Se un messaggio di Program Change viene ricevuto sul Canale MIDI selezionato, il Nord Electro 4D cambia il Program conformemente.

Le 128 locazioni dei Program trasmettono e rispondono ai valori di MIDI Program Change 0-127.

# **MIDI Sysex (System Exclusive)**

I singoli Program o tutti i Program possono essere trasmessi e ricevuti sotto forma di System Exclusive dump.

# **Il Nord Electro 4D con un sequencer**

# **Collegamenti**

- 1 Collegate la MIDI Out sul Nord Electro 4D alla MIDI In del vostro sequencer.
- 2 Collegate la MIDI Out dal vostro sequencer alla MIDI In del Nord Electro 4D.

# **Local On/Off**

Il Local Off può essere usato quando utilizzate un sequencer per registrare e riprodurre dal Nord Electro 4D. Se il sequencer ritrasmette allo strumento i dati MIDI in ingresso, il Nord Electro 4D potrebbe rispondere due volte ad ogni nota e ad altri messaggi/azioni se, per esempio, la tastiera e il sequencer inviano la stessa informazione MIDI all'unità. Local On/Off viene impostato nel "MIDI menu", vedi pagina 18.

# **MIDI Channel**

Il canale(i) MIDI che il Nord Electro 4D usa viene impostato nel MIDI menu - vedi "MIDI menu" a pag. 18. Se usate il modello Organ nella configurazione split/lower manual, il lower manual (manuale inferiore) può ricevere su un canale MIDI separato.

# **Program Change**

Di norma selezionate un valore di Program Change per una traccia nelle impostazioni della traccia del sequencer. Le 128 locazioni dei Program trasmettono e rispondono ai valori di Program Change 0-127.

Se volete registrare un messaggio di Program Change, attivate la registrazione sul sequencer e selezionate semplicemente il program sul Nord Electro 4D.

# **Controller**

Quando registrate le azioni sulle manopole e pulsanti, controllate che il sequencer "ritrasmetta" le modifiche sul Canale MIDI corretto, o i vostri cambiamenti non avranno effetto.

# **Riguardo ai controller e al "chasing"**

Considerate una situazione in cui registrate un messaggio di Controller, per es. un cambiamento dei drawbar, a metà del vostro brano sul sequencer. Poi "riavvolgete" il sequencer sino a una posizione precedente al cambiamento di drawbar registrato. Il problema è che il drawbar del Nord Electro 4D resta nello stato "modificato", anche se dovrebbe essere com'era prima di aver registrato il cambiamento.

Per risolvere il problema, potreste registrare un'"istantanea" di tutte le impostazioni dei Controller del Program del Nord Electro 4D all'inizio del brano del sequencer. Vedi "Trasmettere MIDI Controller" nella prossima pagina.

# **Program e Controller dump**

Per effettuare il dump (trasferimento) di un Program tramite SysEx, o dei dati dei Controller MIDI via MIDI, ad un altro Nord Electro 4D o per la registrazione dei dati in un altro dispositivo MIDI, procedete come segue:

# **Trasmettere dump dei program**

- 1 Collegate la MIDI OUT del Nord Electro 4D alla MIDI In del dispositivo ricevente.
- 2 Impostate il dispositivo ricevente per accettare dati MIDI SysEx e MIDI Controller.
- 3 Premete Shift + MIDI e selezionate la voce del menù "Dump One" o "Dump All" con i pulsanti Up/Down.
- 4 Se necessario, impostate il "modo di registrazione" del dispositivo MIDI ricevente.
- 5 Premete il pulsante Store per inviare il dump dalla MIDI Out del Nord Electro 4D. Il display smette di lampeggiare una volta che il dump è stato inviato.
- M *Per i program che usano suoni di organo, le impostazioni complete del suono vengono trasferite come MIDI SysEx, ma per i program che usano pianoforti o Campionamenti, vengono trasmessi tutti i parametri ma NON i campionamenti dello strumento.*

# **Trasmettere dump dei MIDI Controller**

- 1 Eseguite le impostazioni ai punti 1 e 2 della descrizione precedente.
- 2 Premete Shift + MIDI e selezionate la voce del menù 'Send CC" con i pulsanti Up/Down.
- 3 Premete il pulsante Store per inviare il dump dalla MIDI Out del Nord Electro 4D. Il display smette di lampeggiare una volta che il dump è stato inviato.

# **Ricevere dump di MIDI SysEx**

Ecco come ricevere un MIDI SysEx Dump:

- 1 Collegate la MIDI Out del dispositivo trasmittente alla MIDI IN del Nord Electro 4D.
- 2 Avviate la trasmissione sul dispositivo trasmittente.

Se il dump contiene tutti i Program (All), sostituisce tutti i program attualmente salvati nel Nord Electro 4D. Se il dump contiene un singolo program, questo viene posto temporaneamente nella locazione di memoria del program correntemente selezionato. Appare un punto nell'angolo inferiore destro per indicare una modifica non salvata. Dovete poi memorizzare il program manualmente un una locazione di memoria usando la funzione Store (vedi ´"Salvare un program" a pagina 10).

# **Lista dei Controller MIDI**

Questa è una lista dei numeri dei MIDI Controller usati per tutte le manopole e i pulsanti del pannello frontale:

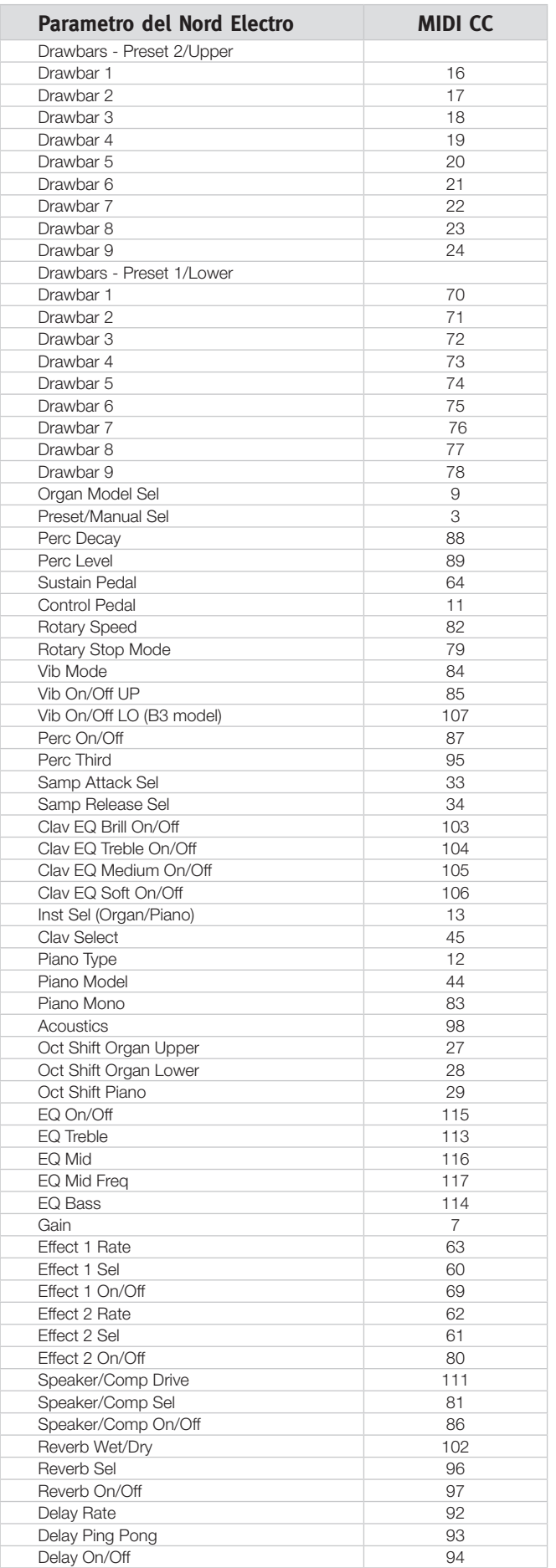

# **Tabella di Implementazione MIDI**

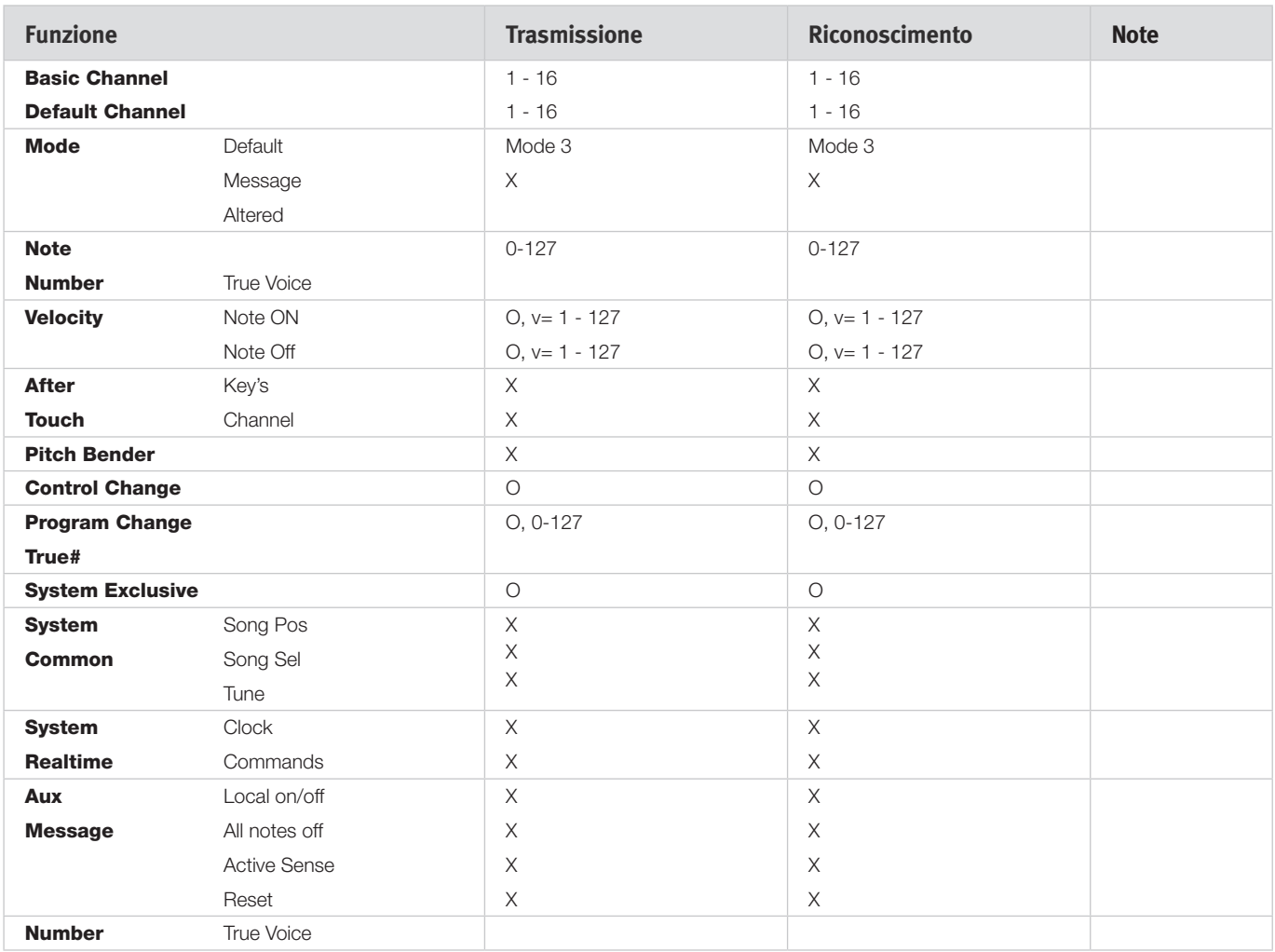

Mode 1: Omni On, Poly - Mode 2: Omni O, Mono - Mode 3: Omni Off, Poly - Mode 4: Omni Off, Mono - O = Si - X = No

*Modello: Nord Electro 4D OS v1.x Data: 15-05-2012*

**9 Indice**

#### **A**

Aggiungere 24 Auto-Panning 15 A-Wa 15

# **B**

B3 11 Backup 27**,** 28 Balance Bass/Horn 19 Bass Rotor 19 Bundle Down 27 Bundle Up 27

## **C**

Cancel 30 Chorus 15 Clav EQ 13 Clavinet 13 Compressor 15 Ctrl Pedal 17

#### **D**

Delete 26**,** 28 Drawbar 13 Drawbar Speed 18

#### × **E**

Effetti 10**,** 15 EQ 15 Exit 28

#### **F**

Factory preset 4 Farf 11 Fine Tune 17 Flanger 15 Format 28

#### **G**

Gain 16

#### × **H**

Headphones 6

#### **I**

Info 26**,** 29 Instrument 15 Interferenze tra le Tonewheel 19 Invert Selection 29

#### **K**

Key Bounce 19 Key Click Level 19

#### **L** LED 14 Live 10

Loc 29 Local 18 Lower Channel 18 Lower Manual 12

#### **M**

Master level 11 Memoria Program 8 Memory Protect 17 Menù B<sub>3</sub> 19 Menù Sound 18 Menù System 17 MIDI 18 MIDI Channel 18 MIDI Controller list 32 MIDI In 6 MIDI Out 6 MIDI Split 13**,** 18 Model 14 Monitor In 6

#### **O**

Octave Shift 10**,** 15 Organ Model 11 Organ Trig 18 Output Routing 17

#### **P**

Partition Memory 30 Pedale di Controllo 7 Pedale Sustain 7, 17 Perc Drawbar 9 Cancel 19 Perc. Norm Level 19 Perc. Slow Decay 19 Perc. Soft Level 19 Percussion 12 Phaser 15 Piano 13 Piano Type 14 Pick-up 13 Preset/Split 12 Program Bundle 23**,** 28 Program Change 18 Progress 30 Pulsante Shift 5 P-Wa 15

#### **Q**

Queue 23

#### **R**

Rel 14 Relink 21**,** 23**,** 26 Rename 26**,** 28 Replace 22**,** 26 Restore 27**,** 28 Reverb 16 Ring modulator 15

#### RM 15 Rotary 15 Rotary 122 19 Rotary Balance 19 Rotary Menu 19 Rotary model 19 Rotary Speaker Type 19 Rotary Speed 12 Rotor Pedal 7

#### **S**

Salvare 10**,** 14 Samp Env 14 Select All 28 Sezione Organ 11 Shift 15 Size 29 Slow At 14 Slow/Stop 12 Soft/Fast 12 Sound Down 27 Sound Up 27 Sound Upload 28 Speaker/Comp 15 Stop Mode 12

#### **T**

Third 12 Tonewheel Mode 19 Transfer 22 Transpose 17 Treble Horn 19 Tremolo 15

#### **U**

Up/Down 14 Upload 23 Upper Manual 12 USB Connection 6 Uscita sinistra 6

#### **V**

Vel Dyn 14 Vibrato/Chorus 12 VX 11

#### **W**

Wah-Wah 15